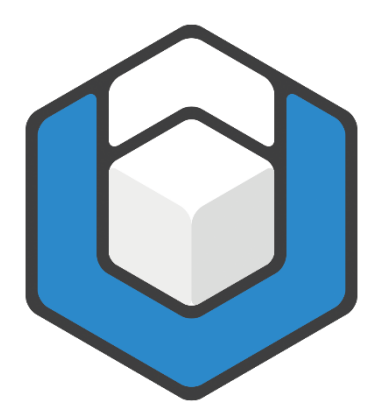

# **axesWord® QuickStart-Guide**

**V05.2024**

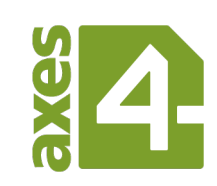

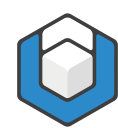

# **Inhaltsverzeichnis**

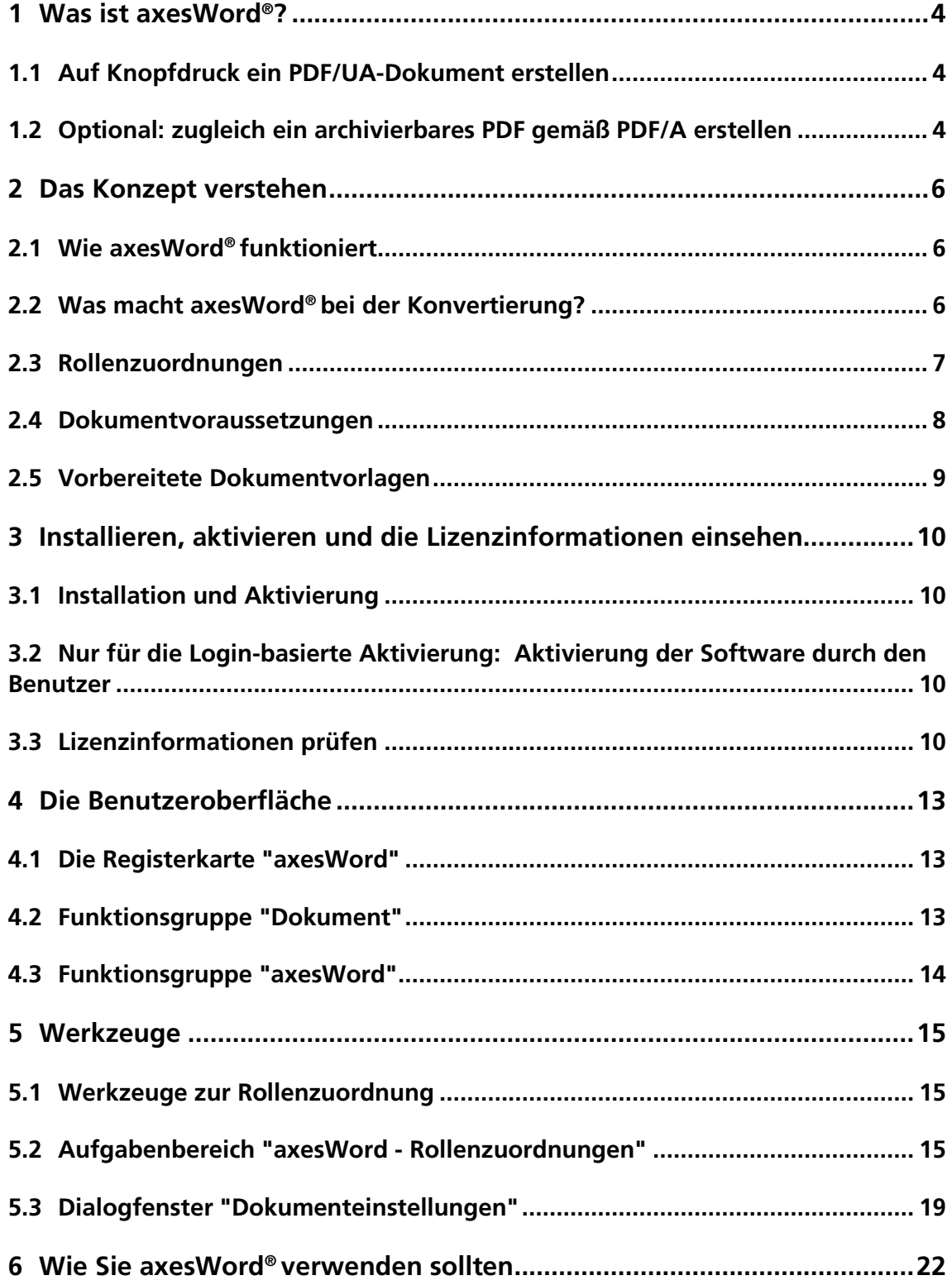

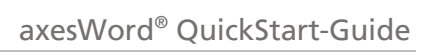

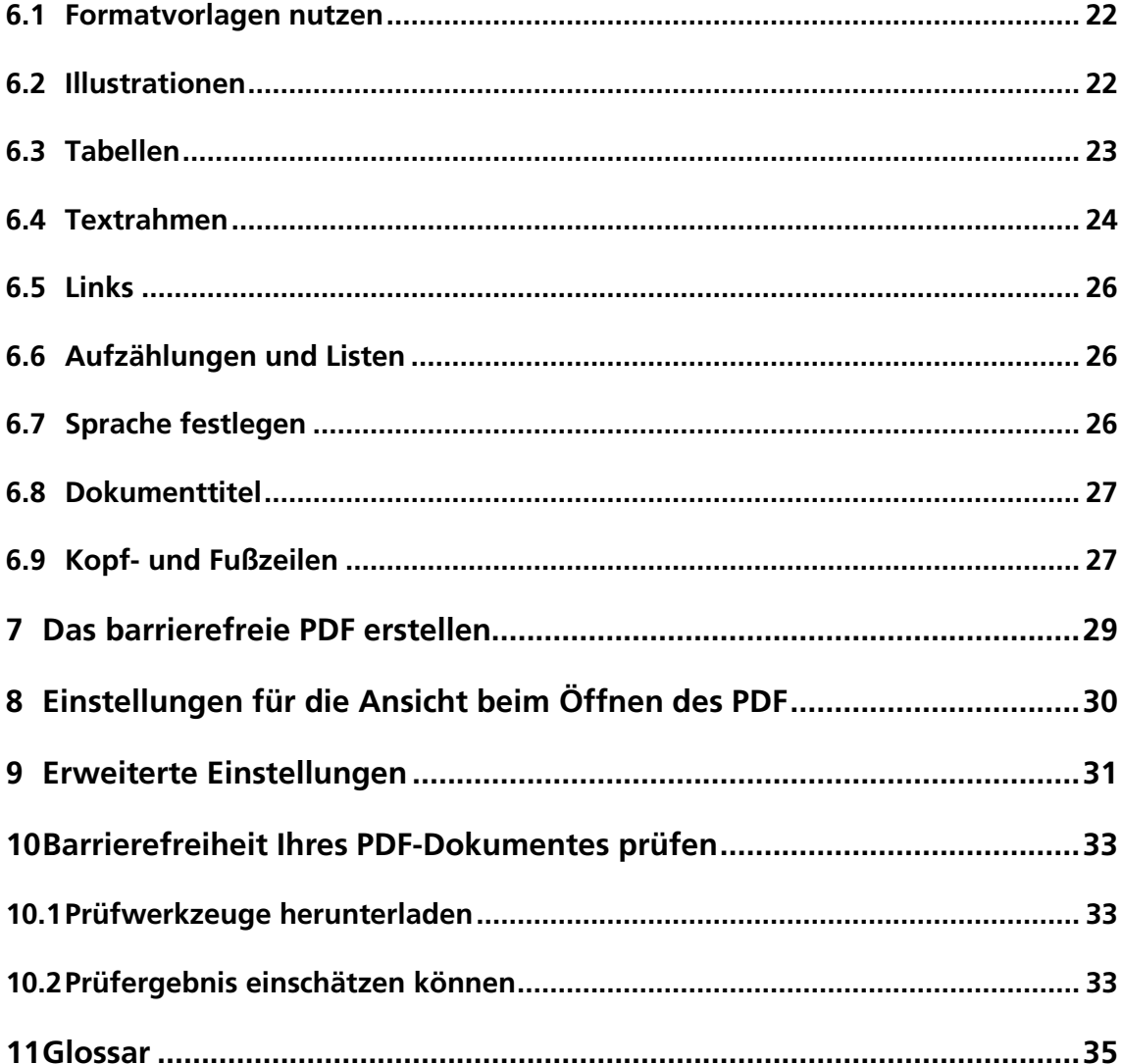

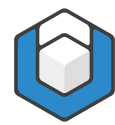

# <span id="page-3-0"></span>**1 Was ist axesWord®?**

# <span id="page-3-1"></span>**1.1 Auf Knopfdruck ein PDF/UA-Dokument erstellen**

axesWord® ist ein Add-in für Microsoft Word, um einfach, schnell und zuverlässig barrierefreie PDF-Dokumente gemäß DIN-/ISO-Standard PDF/UA-1:2012 zu erstellen.

axesWord® versetzt jeden Word-Anwender in die Lage, PDF/UA-Dokumente zu erstellen. Nacharbeiten ist nicht mehr erforderlich. Die zeitaufwändige Qualitätssicherung entfällt.

Das Erfolgsrezept liegt im Nutzen von Dokument- und Formatvorlagen, die für die Barrierefreiheit optimiert sind. Den Rest erledigt axesWord®.

# <span id="page-3-2"></span>**1.2 Optional: zugleich ein archivierbares PDF gemäß PDF/A erstellen**

axesWord® bietet optional die Möglichkeit, zusätzlich zur PDF/UA-Konformität ein PDF/A-konformes Dokument zu erstellen.

#### **1.2.1 Was ist PDF/A?**

PDF/A ist ein Dateiformat zur Langzeitarchivierung digitaler Dokumente, das von der International Organization for Standardization (ISO) als Teilmenge des Portable Document Format (PDF) genormt wurde.

#### **1.2.2 Wozu ist PDF/A?**

PDF/A sorgt dafür, dass digitale Dokumente langfristig lesbar, darstellbar und verwendbar bleiben.

#### **1.2.3 In welchem Verhältnis steht PDF/A zu PDF/UA?**

PDF/A gibt es in mehreren Konformitätsstufen: Stufe a (accessible), b (basic), u (unicode). Stufe a ist die höchste Stufe. Sie umfasst die anderen Stufen und setzt das Vorhandensein von Tags voraus.

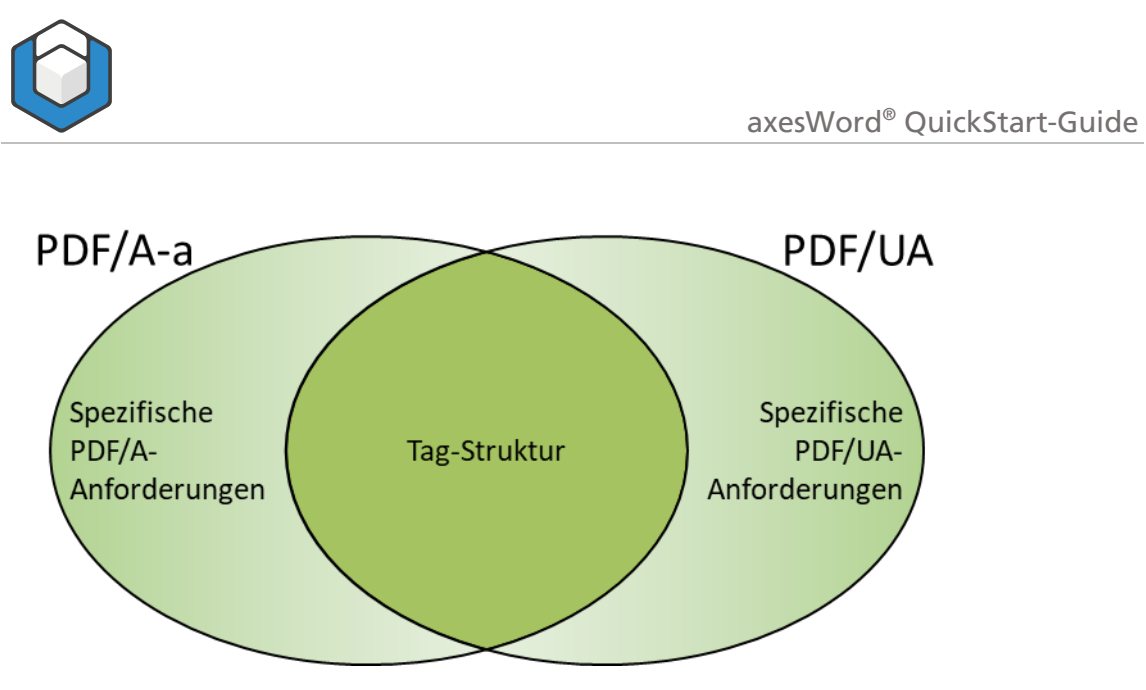

Abbildung 1: Verhältnis von PDF/A-a (a = accessible) und PDF/UA. PDF/A-b und PDF/A-u setzen die Tag-Struktur nicht voraus.

axesWord® erstellt in der Regel ein PDF/A-2a-konformes Dokument. Nur wenn in dem Dokument Zeichen verwendet sind, zu denen keine Unicode-Entsprechung vorhanden ist, dann erzeugt axesWord® ein PDF/A-2b-konformes Dokument. Dieses enthält jedoch trotzdem die vollständige Tag-Struktur.

Die «2» in PDF/A-2a oder PDF/A-2b steht für die PDF-Version 1.7.

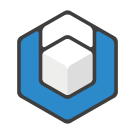

# <span id="page-5-0"></span>**2 Das Konzept verstehen**

# <span id="page-5-1"></span>**2.1 Wie axesWord® funktioniert**

axesWord® ist nicht einfach nur eine PDF-Konvertierung. Der größte Nutzen entsteht, wenn Word-Dokumente bereits für die Barrierefreiheit und das Arbeiten mit axesWord® vorbereitet sind.

Sinnvoll ist es, wesentliche Einstellungen und Verarbeitungsregeln bereits in der Dokumentvorlage zu hinterlegen, sodass ein Autor nur noch die folgenden Aufgaben hat:

#### Aufgaben des Autors

- Geeignete Absatz-Formatvorlagen verwenden
- Für bestimmte Elemente die dafür vorgesehenen Word-Funktionen nutzen (beispielsweise zum Anlegen von Beschriftungen, Fußnoten, Verzeichnissen, Links, Querverweise oder Silbentrennungen)
- Falls erforderlich: weitere Angaben zu den Rollen ergänzen beispielsweise Alternativtexte bei Abbildungen und Formeln
- Falls erforderlich: Bei besonderen Elementen die Standard-Rolle ändern

# <span id="page-5-2"></span>**2.2 Was macht axesWord® bei der Konvertierung?**

axesWord<sup>®</sup> führt bei der Konvertierung einen mehrstufigen Prozess durch. Der Prozess besteht aus den folgenden 3 Stufen:

1. Erstellen des PDF-Dokumentes auf Basis einer eigenen PDF-Konvertierung

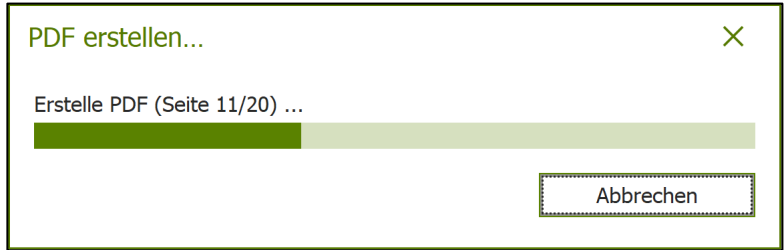

#### 2. Analyse des Word-Dokumentes

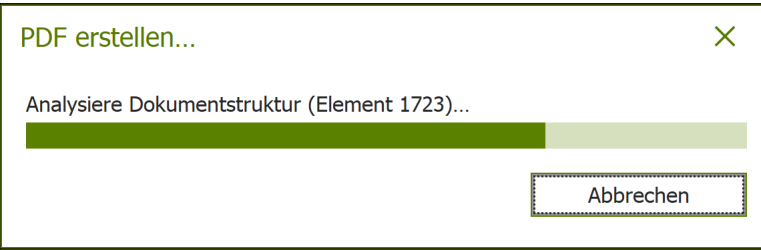

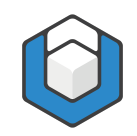

3. Erzeugen der logischen Struktur im PDF ("PDF-Tag-Baum") auf Basis der Word-Funktionen, Formatierungen und Rollenzuordnungen

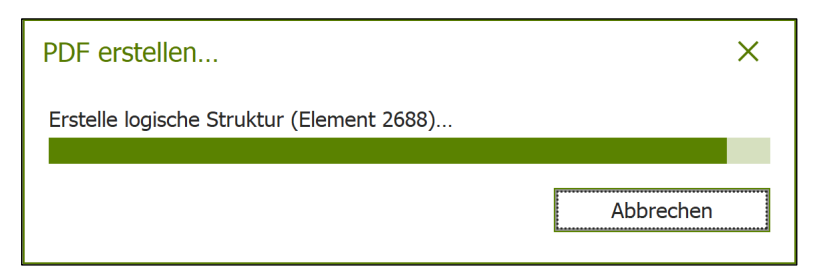

Bei umfangreichen Dokumenten kann dieser Prozess einige Zeit dauern.

# <span id="page-6-0"></span>**2.3 Rollenzuordnungen**

Damit bei der Konvertierung das bestmögliche Ergebnis im Hinblick auf Barrierefreiheit herauskommt, muss für jedes Element im Word-Dokument die korrekte Rolle zugeordnet sein.

Alle von Word bereitgestellten **Absatz-Formatvorlagen** sind **standardmäßig** zu einer Rolle zugeordnet. In fast allen Fällen ist diese Standard-Rolle bereits passend. Falls erforderlich, können Sie diese Rolle ändern.

Ebenso sind für einige Elemente, die über Word-Funktionen erstellt werden, standardmäßig bereits die passenden Rollen zugeordnet. Dies betrifft beispielsweise das Einfügen von Beschriftungen, Fußnoten, Verzeichnissen, Links, Querverweise oder Silbentrennungen.

Für alle Dokument-Elemente ist standardmäßig bereits eine Rolle hinterlegt. axesWord® erkennt automatisch die natürliche Semantik der Elemente und ordnet die passende Rolle zu.

Für Illustrationen, Tabellen und Textrahmen ist die Rolle jedoch anpassbar. Deren Standard-Rollen müssen Sie nur ändern, wenn die natürliche Semantik nicht geeignet ist. Dies betrifft beispielsweise Layout-Tabellen, Definitionslisten, Artefakte und Formeln. Für diese Rollenzuordnung gibt es ein kontextsensitives Aufgabenfenster:

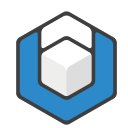

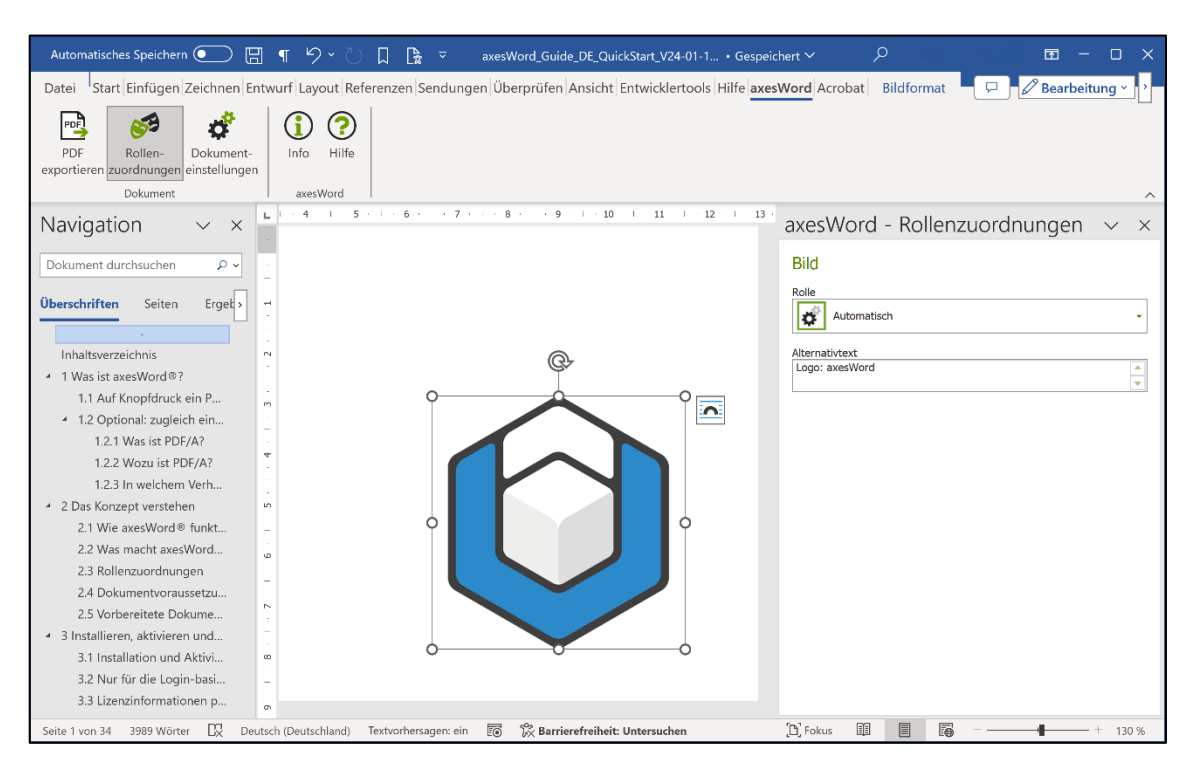

Abbildung 2: Der kontextsensitive Aufgabenbereich "axesWord - Rollenzuordnungen".

In der Regel genügt die standardmäßige Rolle **Automatisch**. Ein Element hat dann die Rolle, die seiner natürlichen Semantik entspricht. In der Abbildung besitzt das Bild damit automatisch die natürliche Rolle Abbildung.

#### Hinweis

Nur bei Illustrationen, Tabellen und Textrahmen, die nicht ihrer natürlichen Semantik entsprechen, muss der Autor eine Rollenzuordnung vornehmen.

### <span id="page-7-0"></span>**2.4 Dokumentvoraussetzungen**

Damit sich mit Hilfe von axesWord® aus einem Word-Dokument ein PDF/UAkonformes Dokument erstellen lässt, muss es bestimmte Voraussetzungen erfüllen:

- **■** Jedes Element weist eine geeignete **Rollenzuordnung** auf.
- Jedes Element hat eine festgelegte Position in der logischen Reihenfolge der Dokumentstruktur (Vereinfacht ausgedrückt entspricht dies der Vorlese-Reihenfolge.)
- Bilder besitzen einen Alternativtext oder sind als rein dekorativ gekennzeichnet. Letzteres nennt man in der Fachsprache Artefakt.
- Formeln besitzen einen Alternativtext, der in der Regel die linearisierte Form der Formel wiedergeben sollte.
- Tabellen sind echte Datentabellen und keine Bilder.

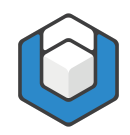

Spalten- und Zeilenüberschriften in Tabellen sind entsprechend gekennzeichnet.

# <span id="page-8-0"></span>**2.5 Vorbereitete Dokumentvorlagen**

Sie können axesWord® mit jedem Word-Dokument verwenden, auch mit solchen, die auf der Standard-Dokumentvorlage (Normal.dotx) basieren. Das beste Ergebnis liefert das Arbeiten mit vorbereiteten Dokumentvorlagen.

Solche Dokumentvorlagen vereinfachen den Autoren das Erstellen barrierefreier Dokumente massiv, da sie nur noch die geeigneten Absatz-Formatvorlagen oder Schnell-Bausteine einsetzen müssen.

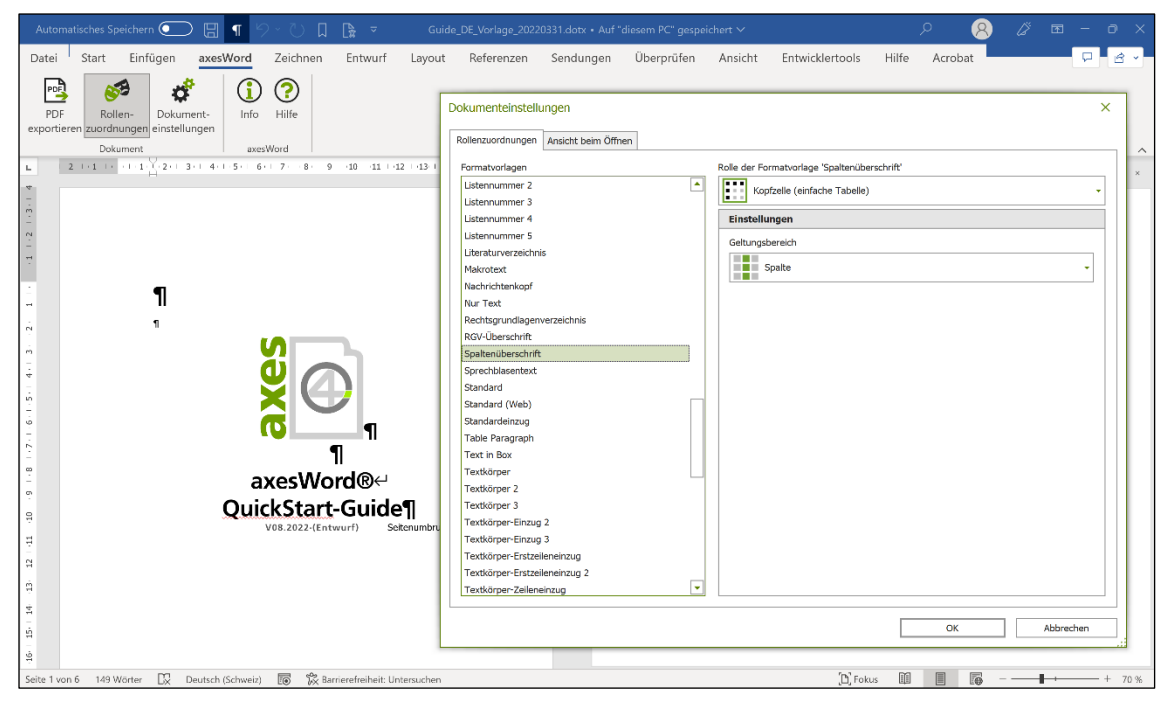

Abbildung 3: Beispiel einer für das Arbeiten mit axesWord® vorbereiteten Vorlage

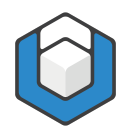

# <span id="page-9-0"></span>**3 Installieren, aktivieren und die Lizenzinformationen einsehen**

# <span id="page-9-1"></span>**3.1 Installation und Aktivierung**

Die Informationen zu Installation und Aktivierung von axesWord® finden Sie in einer eigenen Anleitung in unserem [Help Center.](https://support.axes4.com/hc/de/sections/7371764232466-Installieren-Aktivieren-und-Upgraden)

# <span id="page-9-2"></span>**3.2 Nur für die Login-basierte Aktivierung: Aktivierung der Software durch den Benutzer**

#### Nur für den Fall der Login-basierten Nutzung

Die Informationen zur nötigen Aktivierung durch den Benutzer von axesWord® finden Sie in unserem [Help Center.](https://support.axes4.com/hc/de/sections/7372038899602-axes4-Anwendungen-aktivieren)

# <span id="page-9-3"></span>**3.3 Lizenzinformationen prüfen**

Sie können jederzeit Ihren aktuellen Lizenzierungsstatus einsehen:

- 1. Gehen Sie zur Registerkarte axes Word.
- 2. In der Funktionsgruppe axesWord betätigen Sie die Schaltfläche Info. Es öffnet sich das Fenster **Produktinformationen:**

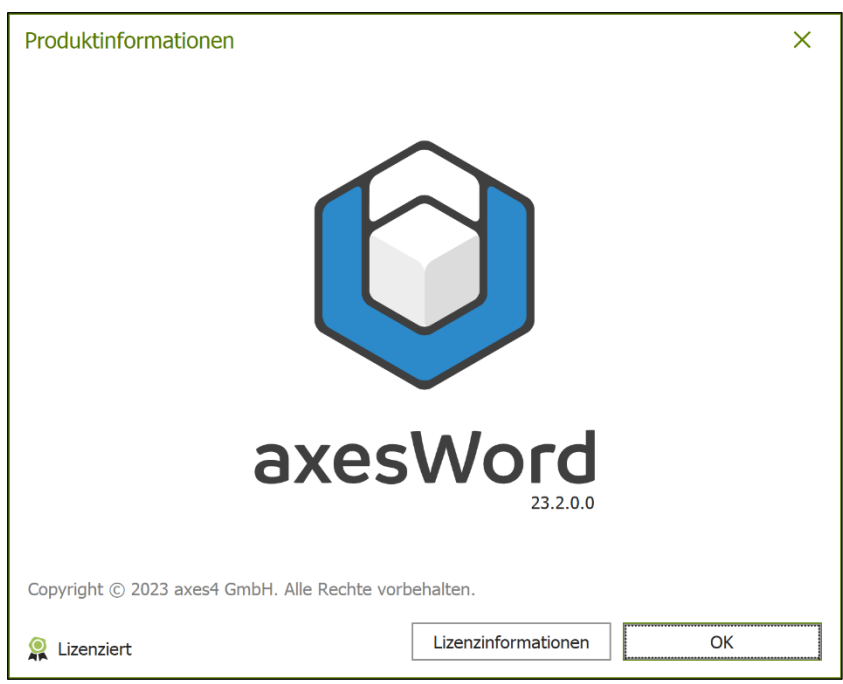

Neben dem kleinen Prüfsiegel sehen Sie unmittelbar den Aktivierungsstatus Ihrer Anwendung:

- a. Lizenziert: Die Anwendung ist lizenziert und kann genutzt werden.
- b. Aktivierung abgelaufen: Aktivieren Sie in diesem Fall Ihr Produkt erneut (vgl. unten Lizenzinformationen).
- 3. Unter der "axesWord" ist die aktuelle Softwareversion eingetragen.
- 4. Betätigen Sie die Schaltfläche Lizenzinformationen, um zur entsprechenden Karte zu gelangen:

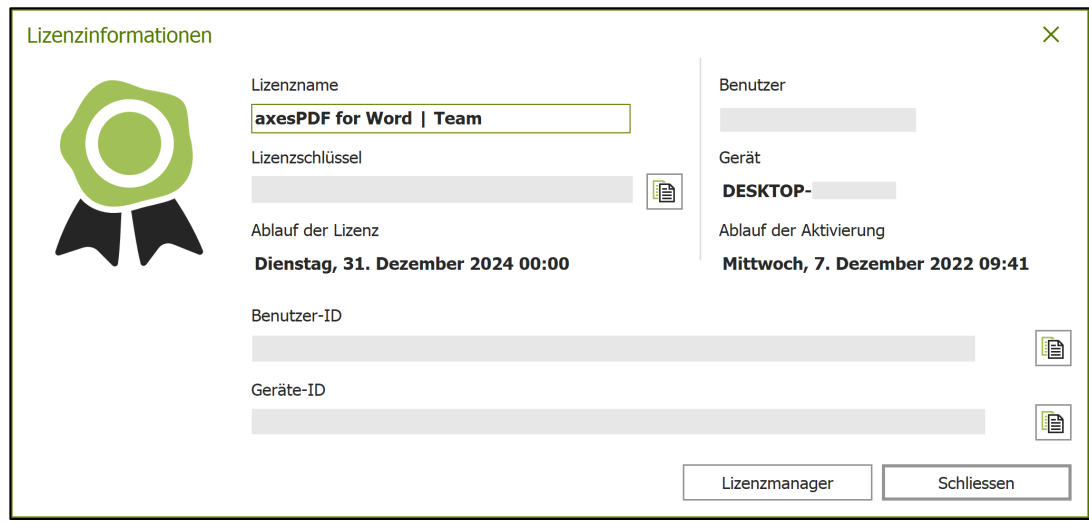

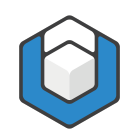

Die Felder in der Karte Lizenzinformationen haben die in [Tabelle 1](#page-11-0) aufgelisteten Inhalte:

<span id="page-11-0"></span>Tabelle 1: Definitionsliste der Felder der Karte "Lizenzinformationen"

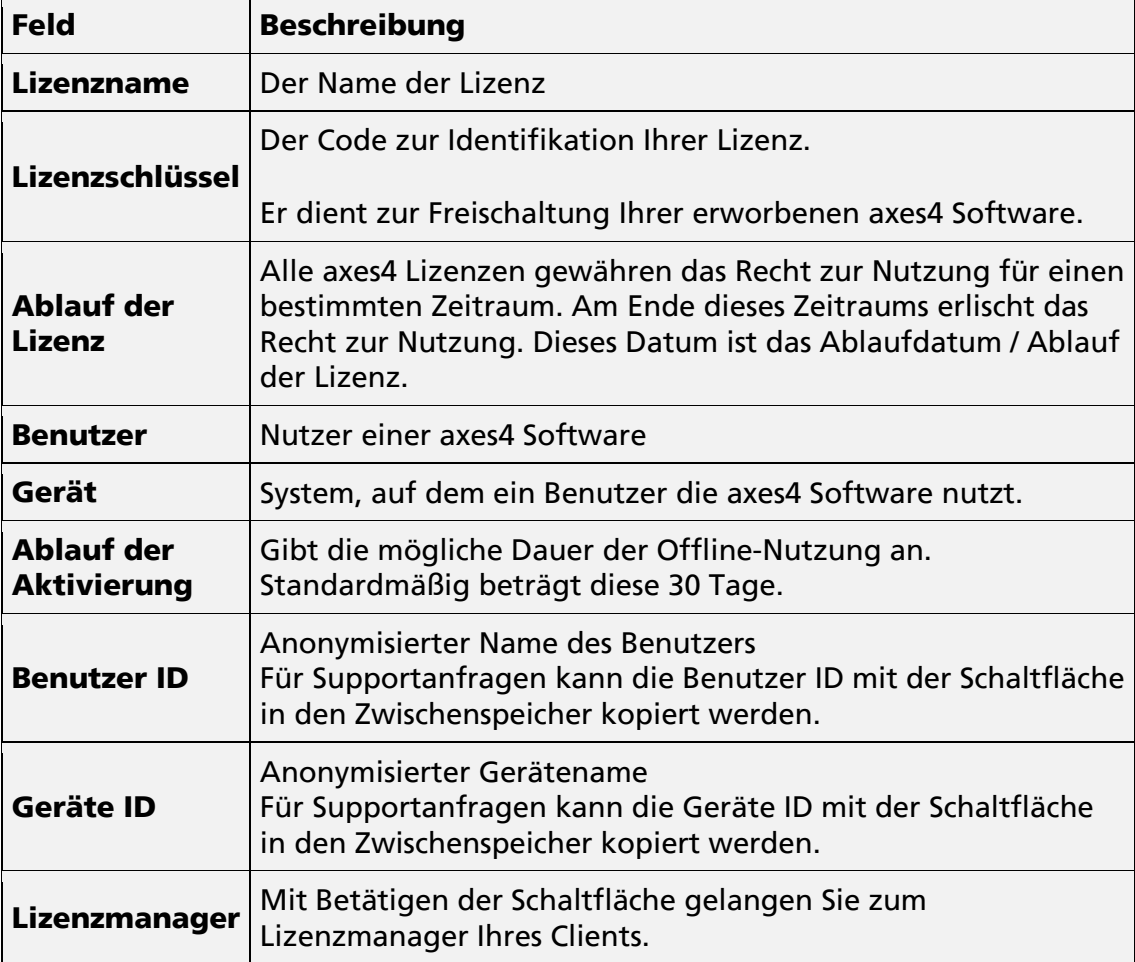

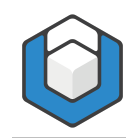

# <span id="page-12-0"></span>**4 Die Benutzeroberfläche**

# <span id="page-12-1"></span>**4.1 Die Registerkarte "axesWord"**

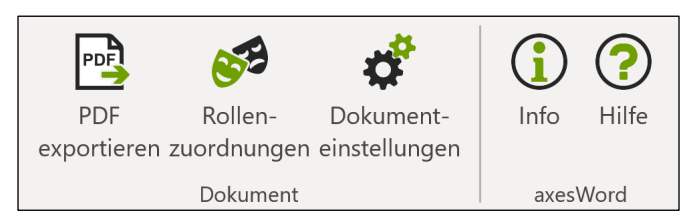

Abbildung 4: Die 5 Schaltflächen der Registerkarte "axesWord"

# <span id="page-12-2"></span>**4.2 Funktionsgruppe "Dokument"**

### **4.2.1 Schaltfläche "PDF exportieren"**

Öffnet ein Dialogfeld mit Einstellungen, um ein barrierefreies PDF-Dokument zu erzeugen.

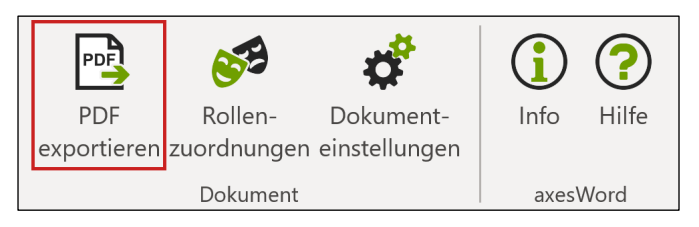

Abbildung 5: Schaltfläche "PDF exportieren"

### **4.2.2 Schaltfläche "Rollenzuordnungen"**

Öffnet einen kontextsensitiven Aufgabenbereich mit Optionen, um die Rollenzuordnungen von Tabellen, Abbildungen oder Textfeldern zu ändern.

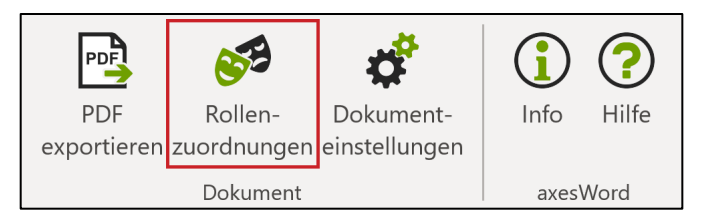

Abbildung 6: Schaltfläche "Rollenzuordnungen"

### **4.2.3 Schaltfläche "Dokumenteinstellungen"**

Öffnet ein Dialogfeld mit Optionen, um den im Dokument verwendeten Absatz-Formatvorlagen die Rollen zuzuordnen und die Startansicht des PDF-Dokumentes festzulegen.

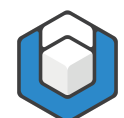

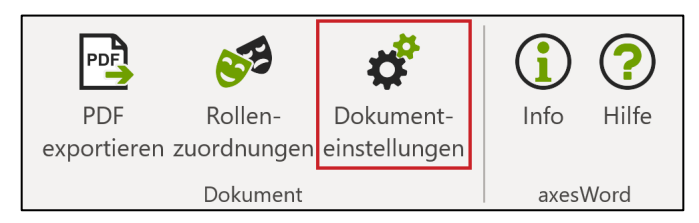

Abbildung 7: Schaltfläche "Dokumenteinstellungen"

# <span id="page-13-0"></span>**4.3 Funktionsgruppe "axesWord"**

### **4.3.1 Schaltfläche "Info"**

Informationen über die Software-Version und die Lizenzaktivierung

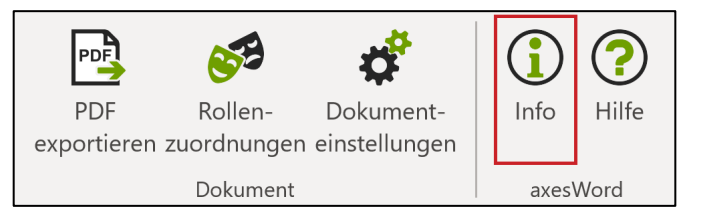

Abbildung 8: Schaltfläche "Info"

### **4.3.2 Schaltfläche "Hilfe"**

#### Link zur axesWord® [Online-Hilfe](https://support.axes4.com/hc/de/categories/7371769025042-axesWord)

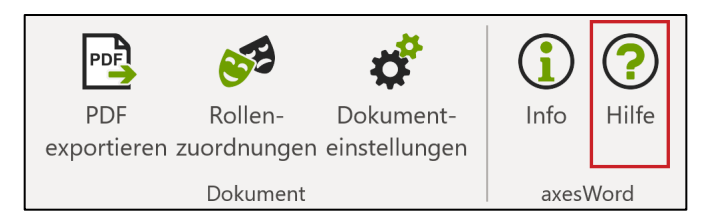

Abbildung 9: Schaltfläche "Hilfe"

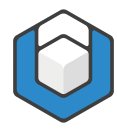

# <span id="page-14-0"></span>**5 Werkzeuge**

# <span id="page-14-1"></span>**5.1 Werkzeuge zur Rollenzuordnung**

Wir unterscheiden zwischen 2 Werkzeugen zur Rollenzuordnung:

1. Die Schaltfläche Rollenzuordnungen, die den kontextsensitiven Aufgabenbereich **axesWord - Rollenzuordnungen** öffnet:

Diese Einstellungen sind auf der Ebene einzelner Elemente und Objekte beispielsweise für Illustrationen oder Textrahmen. Die manuelle Rollenzuordnung ist nur erforderlich, wenn die natürliche Semantik der Elemente nicht geeignet ist. Diese Änderung der automatischen Rollenzuordnung ist die Aufgabe des Autors.

2. Die Schaltfläche Dokumenteinstellungen mit dem Dialogfenster Dokumenteinstellungen (in der Registerkarte Rollenzuordnungen):

Diese Einstellungen sind auf Dokument-Ebene. In der Regel hat dies bereits der Ersteller der Dokumentvorlagen für Sie vorgenommen, denn hierzu ist Fachwissen zur PDF-Barrierefreiheit erforderlich.

# <span id="page-14-2"></span>**5.2 Aufgabenbereich "axesWord - Rollenzuordnungen"**

#### **5.2.1 Kontextsensitive Rollenzuordnung für besondere Elemente wie Abbildungen, Formeln, Tabellen oder Textfeldern ändern**

Falls erforderlich, können Sie für folgende Elemente in Ihrem Dokument die Standard-Einstellung für die Rollenzuordnung ändern:

- **Illustrationen (Automatisch erkannte Rolle Abbildung)**
- Tabellen (Automatisch erkannte Rolle Datentabelle)
- **EXTERGO TEXT** Textrahmen (Automatisch erkannte Rolle Textrahmen)
- Kopf- oder Fußzeile (Automatisch erkannte Rolle Artefakt)

Gehen Sie dabei wie folgt vor:

- 1. Klicken Sie auf die Registerkarte axes Word
- 2. Klicken Sie dort auf die Schaltfläche Rollenzuordnungen, um den kontextsensitiven Aufgabenbereich axesWord - Rollenzuordnungen zu öffnen
- 3. Klicken Sie im Dokument auf eine Illustration, eine Tabelle oder ein Textrahmen und weisen Sie die passende Rolle zu
- 4. Fügen Sie einen passenden Alternativtext zu allen Elementen hinzu, die dies erfordern (Bilder, Grafiken, Formeln)

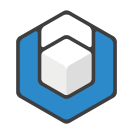

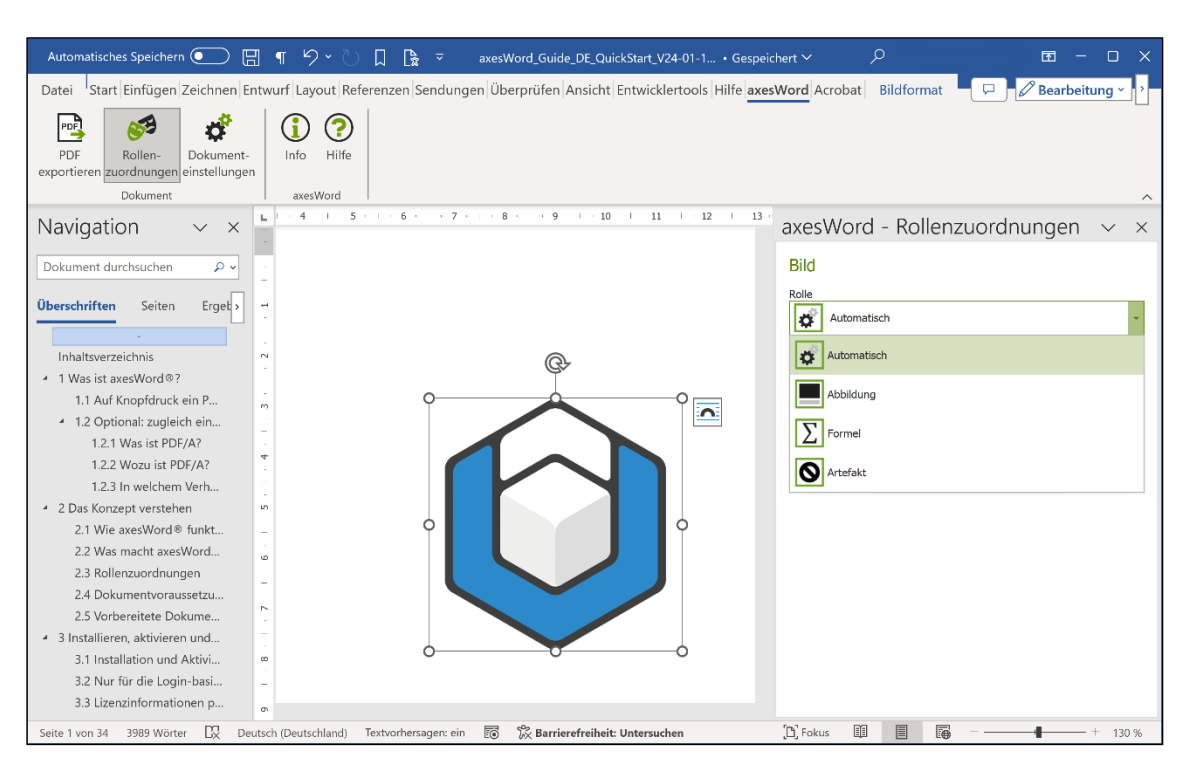

Abbildung 10: Der kontextsensitive Aufgabenbereich "axesWord - Rollenzuordnungen"

### **5.2.2 Abbildungen**

Bildern, Formen, SmartArt, Diagrammen und WordArt können Sie die folgenden Rollen zuweisen:

#### **Automatisch**

Diese Einstellung besagt, dass das betreffende Element gemäß den von Word gelieferten Informationen umgesetzt wird. Bei einer Abbildung ist dies in der Regel die Rolle Abbildung. Vergessen Sie nicht, einen Alternativtext einzutragen.

#### ■ Abbildung

Diese Auswahl sollten Sie treffen, wenn Sie einer Abbildung die Rolle Abbildung zuordnen möchten. Vergessen Sie nicht, einen Alternativtext einzutragen.

**Formel** 

Diese Auswahl sollten Sie treffen, wenn Sie einer Abbildung die Rolle Formel zuordnen möchten. Vergessen Sie nicht, einen Alternativtext zu ergänzen.

#### **Artefakt**

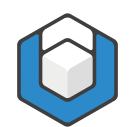

Diese Auswahl sollten Sie treffen, wenn Sie einer Abbildung die Rolle Artefakt zuordnen möchten. Ein Alternativtext ist nicht notwendig.

#### **Hinweis**

Bei Grafiken, die aus mehreren Einzelgrafiken bestehen, sollten Sie alle Elemente zuerst zu einer Grafik gruppieren. Dann können Sie in einem zweiten Schritt die Rolle der Grafik ändern und/oder einen Alternativtext für die gesamte Grafik vergeben.

#### **5.2.3 Tabellen**

Tabellen können Sie die folgenden Rollen zuweisen:

**Automatisch** 

Diese Einstellung besagt, dass das betreffende Element gemäß den von Word gelieferten Informationen umgesetzt wird. Bei einer Tabelle ist dies in der Regel die Rolle Datentabelle.

■ Tabelle

Diese Auswahl sollten Sie treffen, wenn Sie einer Tabelle die Rolle Datentabelle zuordnen möchten.

**Layout Tabelle** 

Diese Auswahl sollten Sie treffen, wenn Sie einer Tabelle die Rolle Layout-Tabelle zuordnen möchten. Vergessen Sie nicht, die passende Vorlese-Reihenfolge der Zeilen und Zellen festzulegen. Im PDF erscheint dann keine Tabellenstruktur mehr. Die in der Tabelle enthaltenen Elemente werden gemäß der festgelegten Vorlese-Reihenfolge in die PDF-Tagstruktur übernommen.

**Definitionsliste** 

Diese Auswahl sollten Sie treffen, wenn Sie einer Tabelle die Rolle Definitionsliste zuordnen möchten – beispielsweise für ein Glossar oder Abkürzungsverzeichnis. Die linke Spalte wird dabei zu einem Label (Strukturelement "Lbl"), die Spalte(n) rechts davon zum dazugehörigen Listeneintrag (Strukturelement "LBody").

#### **5.2.4 Textrahmen**

Textrahmen können Sie die folgenden Rollen zuweisen:

**Automatisch** 

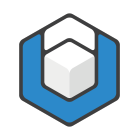

Diese Einstellung besagt, dass das betreffende Element gemäß den von Word gelieferten Informationen umgesetzt wird. Bei einem Textrahmen ist dies in der Regel die Rolle Textrahmen.

#### ■ Abbildung

Diese Auswahl sollten Sie treffen, wenn Sie einem Textfeld die Rolle Abbildung zuordnen möchten. Vergessen Sie nicht, einen Alternativtext einzufügen.

**Formel** 

Diese Auswahl sollten Sie treffen, wenn Sie einem Textfeld die Rolle Formel zuordnen möchten. Vergessen Sie nicht, einen Alternativtext einzufügen.

#### **Textrahmen**

Diese Auswahl sollten Sie treffen, wenn Sie einem Textfeld die Rolle Textrahmen zuordnen möchten.

#### ■ Artefakt

Diese Auswahl sollten Sie treffen, wenn Sie einem Textfeld die Rolle Artefakt zuordnen möchten. Ein Alternativtext ist nicht notwendig.

#### **5.2.5 Kopf- oder Fußzeilen**

Kopf- oder Fußzeilen können Sie die folgenden Rollen zuweisen:

#### **Automatisch**

Diese Einstellung besagt, dass das betreffende Element gemäß den von Word gelieferten Informationen umgesetzt wird. Bei Kopf- oder Fußzeilen ist dies in der Regel die Rolle Artefakt.

#### ■ Abschnittsanfang

Diese Auswahl sollten Sie treffen, wenn Sie den Inhalt einer Kopf- oder Fußzeile zu Beginn eines Abschnitts in den Tag-Baum übernehmen wollen.

#### **Abschnittsende**

Diese Auswahl sollten Sie treffen, wenn Sie den Inhalt einer Kopf- oder Fußzeile am Ende eines Abschnitts in den Tag-Baum übernehmen wollen.

#### **Artefakt**

Diese Auswahl sollten Sie treffen, wenn Sie einer Kopf- oder Fußzeile die Rolle Artefakt zuordnen möchten.

axesWord® QuickStart-Guide

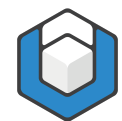

#### Hinweis

Sie können die Rolle jeweils separat für die Kopfzeile oder die Fußzeile eines Abschnitts bestimmen.

# <span id="page-18-0"></span>**5.3 Dialogfenster "Dokumenteinstellungen"**

#### Im Dialogfenster Dokumenteinstellungen können Sie:

- 1. Absatz-Formatvorlagen eine Rolle zuweisen
- 2. Einstellungen für die Ansicht beim Öffnen des PDF wählen (siehe Kapitel [8\)](#page-29-0)
- 3. Erweiterte Einstellungen vornehmen (Position von Fuß- und Endnoten bestimmen, siehe Kapitel [9\)](#page-30-0)

#### **5.3.1 Absatz-Formatvorlagen eine Rolle zuordnen**

Das Dialogfenster Dokumenteinstellungen dient dazu, Absatz-Formatvorlagen eine Rolle zuzuweisen. Dabei unterscheiden wir zwischen:

1. In Word bereits vorhandenen Absatz-Formatvorlagen:

Diese sind bereits den entsprechenden Rollen zugeordnet. In der Regel müssen Sie hier nichts ändern.

2. Benutzerdefinierten Absatz-Formatvorlagen:

Diesen müssen die passenden Rollen zugeordnet werden. In der Regel hat dies bereits der Ersteller der Dokumentvorlagen für Sie vorgenommen, denn hierzu ist Fachwissen zur PDF-Barrierefreiheit erforderlich.

#### **5.3.2 Automatisch zugeordnete Absatz-Formatvorlagen**

axesWord® weist Absatz-Formatvorlagen automatisch passende Rollen zu, wenn keine anderen Zuweisungen vorhanden sind, z. B. für:

- Überschriftenformatvorlagen der Ebenen 1-9 (basierend auf Gliederungsebenen)
- Beschriftungen (basierend auf der Wordfunktion Beschriftung einfügen)
- Inhalts-, Abbildungs- oder Tabellenverzeichnisse (wenn diese mit Hilfe der entsprechenden Wordfunktion erstellt wurden)
- Listen (wenn diese mit den Schaltflächen Aufzählungszeichen, Nummerierung oder Liste mit mehreren Ebenen in Word erstellt wurden oder mit Hilfe von korrekt angelegten Absatz-Formatvorlagen angelegt wurden)

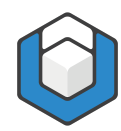

### **5.3.3 Benutzerdefinierte Rollenzuweisungen**

Jeder benutzerdefinierten Absatz-Formatvorlage muss eine semantische Rolle zugewiesen sein. Standardmäßig weist diese die Rolle **Automatisch** auf. Diese basiert auf der natürlichen Semantik des Elements. In vielen Fällen ist dies die Rolle **Absatz**. Diese automatische Rollenzuordnung lässt sich jedoch in folgende Rollen ändern:

- Absatz
- Überschrift (Gliederungsebene 1- x)
- Listenfortsetzung (Gliederungsebene 1-10)
- Beschriftung
- Blockzitat
- Kopfzelle (komplexe Tabelle)
- Kopfzelle (einfache Tabelle)
- Artefakt

Typische Beispiele für benutzerdefinierte Absatz-Formatvorlagen sind Spaltenoder Zeilenüberschriften in Tabellen.

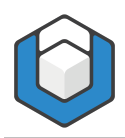

axesWord® QuickStart-Guide

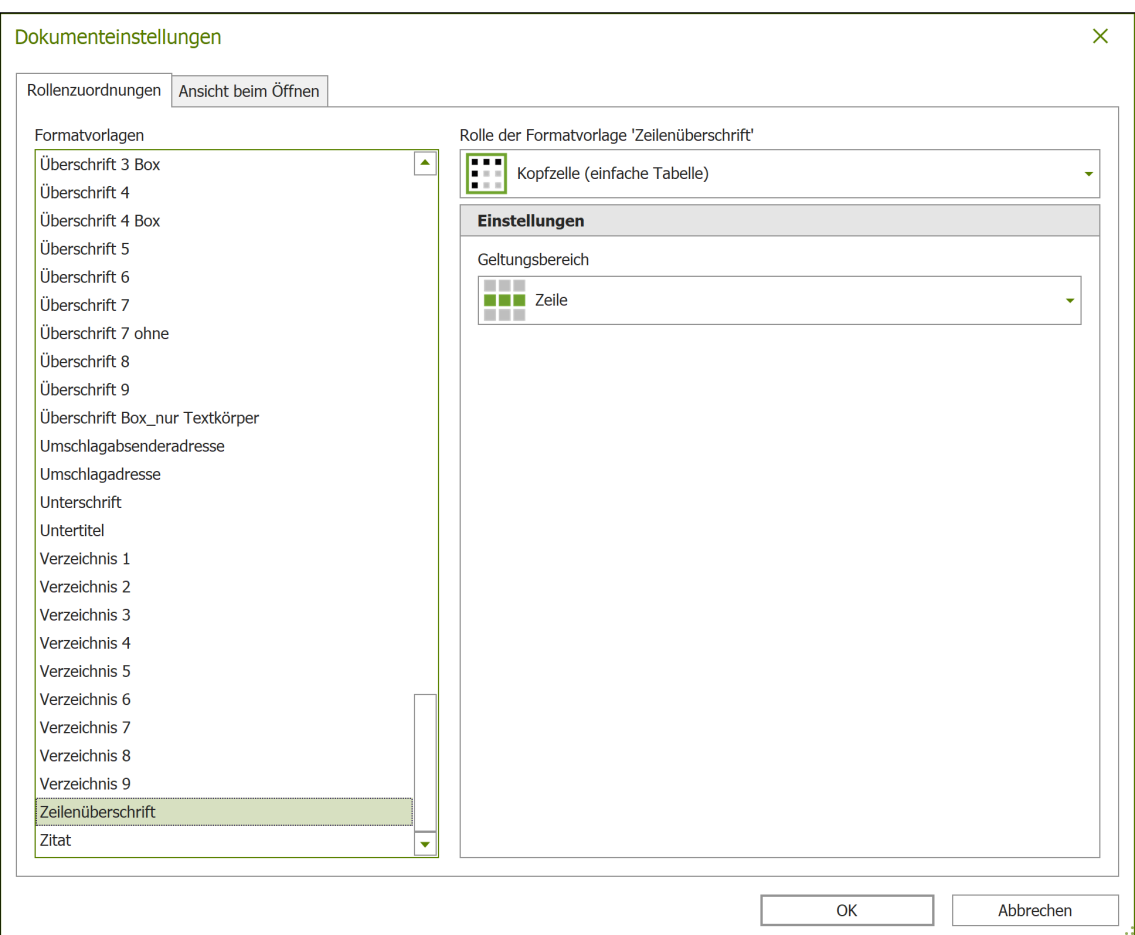

Abbildung 11: Das Dialogfenster "Dokumenteinstellungen"

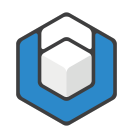

# <span id="page-21-0"></span>**6 Wie Sie axesWord® verwenden sollten**

# <span id="page-21-1"></span>**6.1 Formatvorlagen nutzen**

Greifen Sie auf die von Word bereit gestellten Formatvorlagen zurück oder setzen Sie benutzerdefinierte Formatvorlagen ein, deren Rolle im Dialogfenster Dokumenteinstellungen bereits festgelegt ist.

#### **6.1.1 Loslegen**

Prüfen Sie, welche Formatvorlagen vorhanden sind.

#### **6.1.2 Überschriften und andere Absatz-Formatvorlagen**

Idealerweise verwenden Sie die Schnell-Formatvorlagen in der Registerkarte Start. Bestimmen Sie darüber das Aussehen Ihrer Absätze, Überschriften und Listen sowie die Einzüge und Abstände untereinander.

Die Formatvorlagen sind bereits so vorbereitet, dass sie Ihren Text gut aussehen lassen und Ihnen helfen, Ihre Ideen zu kommunizieren.

Hinweis

Achten Sie beim Verwenden der Formatvorlagen für Überschriften darauf, dass Sie die jeweils passende Gliederungsebene wählen.

#### **6.1.3 Zeichen-Formatvorlagen**

Ergänzend können Sie Zeichen-Formatvorlagen zum Hervorheben einzelner Elemente einsetzen. Diese wirken sich jedoch nur rein optisch aus und haben keinen Einfluss auf die Strukturinformationen im PDF.

### <span id="page-21-2"></span>**6.2 Illustrationen**

Entscheiden Sie, ob Ihre Illustrationen relevanter Inhalt oder nur rein dekorative Elemente sind.

#### **6.2.1 Relevanter Inhalt**

- Verankern Sie Ihre Illustrationen, sofern diese nicht mit der Layoutoption Mit Text in Zeile gesetzt sind
- **Ergänzen Sie den Alternativtext im Aufgabenbereich axes Word -**Rollenzuordnungen

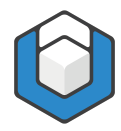

#### **6.2.2 Dekorative Elemente**

■ Ändern Sie im kontextsensitiven Aufgabenbereich axesWord - Rollenzuordnungen die Rolle zu Artefakt.

# <span id="page-22-0"></span>**6.3 Tabellen**

Entscheiden Sie, ob Ihre Tabelle eine echte Datentabelle, eine Layout Tabelle oder eine Definitionsliste ist und ordnen Sie die entsprechende Rolle zu.

|                                                                                                    | axesWord Guide DE Barrierefreie Tabellen-erstellen 22-08-04.docx - Word       |                                                         |                                     | Tabellentools                 | $\Box$<br>$\mathbf{x}$                 |  |  |  |  |
|----------------------------------------------------------------------------------------------------|-------------------------------------------------------------------------------|---------------------------------------------------------|-------------------------------------|-------------------------------|----------------------------------------|--|--|--|--|
| Einfügen<br>Date                                                                                                    | axesWord<br>Entwurf<br>Layout                                                 | Referenzen<br>Sendungen<br><b>Überprüfen</b><br>Ansicht | Hilfe<br>Acrobat<br>Entwicklertools | Layout<br>Tabellenentwurf     | $\mathsf{Q}$ Was möchten Sie tun?<br>□ |  |  |  |  |
| (?)<br>∣™¦<br>Hilfe<br>PDF<br>Rollen-<br>Dokument-<br>Info<br>exportieren zuordnungen einstellungen<br>axesWord<br>Dokument<br>$1 - 5 - 1 - 6 - 1$<br>$\overline{7}$<br>$\overline{2}$<br>$-4$<br>1.11911<br>$1 - 3 - 1$<br>8<br>axesWord - Rollenzuordnungen |                                                                               |                                                         |                                     |                               |                                        |  |  |  |  |
| ٠<br>$_{\rm eq}$                                                                                                    |                                                                               | 4.1 → Variante-1:-Tabelle-mit-einer-Kopfzeile-oben¶     |                                     | <b>Tabelle</b>                |                                        |  |  |  |  |
| ٠                                                                                                    | Tabelle 1: Wettervorhersage der nächsten 5 Tage für Zürich¶<br>$\overline{+}$ |                                                         |                                     |                               |                                        |  |  |  |  |
|                                                                                                    | Datum¤                                                                        | Höchste-<br><b>Temperatur¤</b>                          | Tiefste.<br>Temperatur¤             | Automatisch<br><b>Tabelle</b> |                                        |  |  |  |  |
|                                                                                                    | 29.04.2018¤                                                                   | 23.Grad¤                                                | $13 \cdot$ Grad $\alpha$            | Layout-Tabelle                |                                        |  |  |  |  |
|                                                                                                    | 30.04.2018¤                                                                   | 20.Grad¤                                                | $11 \cdot$ Grad $\alpha$            |                               |                                        |  |  |  |  |
|                                                                                                    | 01.05.2018¤                                                                   | 19.Grad¤                                                | 8.Grad¤                             |                               |                                        |  |  |  |  |
|                                                                                                    | 02.05.2018¤                                                                   | 21.Grad¤                                                | 13.Grad¤                            |                               |                                        |  |  |  |  |
|                                                                                                    | 03.05.2018¤                                                                   | 20 Grado                                                | $11 \cdot$ Grad $\alpha$            |                               |                                        |  |  |  |  |
| $\blacksquare$ 4.1.1 $\rightarrow$ Welche Formate mit welchen Mapping-Einstellungen w<br>$\overline{a}$                                                                                                    |                                                                               |                                                         |                                     |                               |                                        |  |  |  |  |
| 큷                                                                                                    | Datum                                                                         | Höchste Temperatur                                      | <b>Tiefste Temperatur</b>           |                               |                                        |  |  |  |  |
| Seite 16 von 44 39 von 1879 Wörtern                                                                                                    | E Peutsch (Deutschland)<br>$\frac{1}{2}$                                      | Barrierefreiheit: Untersuchen                           |                                     |                               |                                        |  |  |  |  |

Abbildung 12: Rollenzuordnung für Tabelle

#### **6.3.1 Datentabelle**

■ Kennzeichnen Sie Spalten- und Zeilenüberschriften, indem Sie die entsprechenden benutzerdefinierten Absatz-Formatvorlagen verwenden.

#### **6.3.2 Layout Tabelle**

■ Ändern Sie im kontextsensitiven Aufgabenbereich axesWord -Rollenzuordnungen die Rolle der Tabelle zu Layout-Tabelle und legen Sie die Lesereihenfolge fest.

#### **6.3.3 Definitionsliste**

■ Ändern Sie im kontextsensitiven Aufgabenbereich axesWord -Rollenzuordnungen die Rolle der Tabelle zu Definitionsliste.

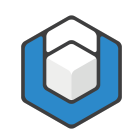

# <span id="page-23-0"></span>**6.4 Textrahmen**

Textrahmen weisen standardmäßig die Rolle **Automatisch** auf. Dies kann jedoch im kontextsensitiven Aufgabenbereich **axesWord - Rollenzuordnungen** geändert werden:

| 日ち<br>$\sqrt{16}$ , $\sim$ $\sqrt{2}$<br><b>di</b><br>Textrahmen.docx - Word                                                  |                                                                                                    |                                               |                              | $\Box$<br>$\mathbf{x}$<br>$\overline{\mathbf{E}}$ |
|----------------------------------------------------------------------------------------------------|----------------------------------------------------------------------------------------------------|-----------------------------------------------|------------------------------|---------------------------------------------------|
| axesWord<br>Entwurf<br>Datei<br>Einfügen<br><b>Start</b>                                                                      | Überprüfen<br>Ansicht<br>Hilfe<br>Layout<br>Referenzen<br>Sendungen<br>Entwicklertools<br>Acrobat                                                                                    | Formformat                                    | Was möchten Sie tun?         | $\Box$                                            |
| 吗<br>-3<br>?<br>Rollen-<br>Info<br>Hilfe<br>PDF<br>Dokument-<br>exportieren zuordnungen einstellungen<br>Dokument<br>axesWord |                                                                                                    |                                               |                              | $\wedge$                                          |
| $3 - 1$<br>$\overline{2}$<br>$\mathbf{H}$<br>H.                                                                               | $1 - 2 + 1 - 3 + 1 + 4$<br>$5 - 1$<br>$6 - 1$<br>$7 - 1$ $8 - 1$<br><b>ALCOHOL:</b><br>$-1 - 1$<br><b>COLLEGE</b>                                                                    |                                               | axesWord - Rollenzuordnungen |                                                   |
| ŵ                                                                                                    | ®<br>$\overline{\phantom{0}}$                                                                                                    | Textrahmen<br>Rolle<br>b<br>$\ddot{\circ}$    | Automatisch<br>Automatisch   |                                                   |
|                                                                                                    | [Wecken-Sie-das-Interesse-Ihrer-<br>Leser-mit-einem-passenden-Zitat-aus-<br>dem Dokument, oder verwenden Sie<br>diesen·Platz, um eine Kernaussage<br>zu·betonen.·Um·das·Textfeld·an· | Abbildung<br>Formel<br>T<br><b>O</b> Artefakt | Textrahmen                   |                                                   |
|                                                                                                    | einer beliebigen Stelle auf der Seite<br>zu platzieren, ziehen Sie es einfach.]¶                                                                                                    |                                               |                              |                                                   |
|                                                                                                    |                                                                                                    |                                               |                              |                                                   |
| □ Deutsch (Deutschland) ■<br>Seite 1 von 1 39 von 39 Wörtern                                                                  | St Barrierefreiheit: Untersuchen                                                                                                    |                                               |                              | 170%                                              |

Abbildung 13: Rollenzuordnung für Textrahmen

In der Regel werden Sie Textrahmen verwenden, um Textinformationen auf einer Seite frei positionieren zu können. In diesem Fall können Sie die Rollenzuordnung auf **Automatisch** belassen.

Zusätzlich verankern Sie bitte Ihre Textrahmen, um deren Position für die Vorlese-Reihenfolge festzulegen.

### **6.4.1 Textrahmen-Link übernehmen**

In Word haben Sie die Möglichkeit, auf den Textrahmen als Ganzes einen Link zu setzen. Führen Sie dazu einen Rechtklick auf dem Textrahmen aus, um das Kontextmenü zu öffnen.

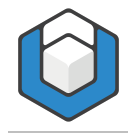

#### axesWord® QuickStart-Guide

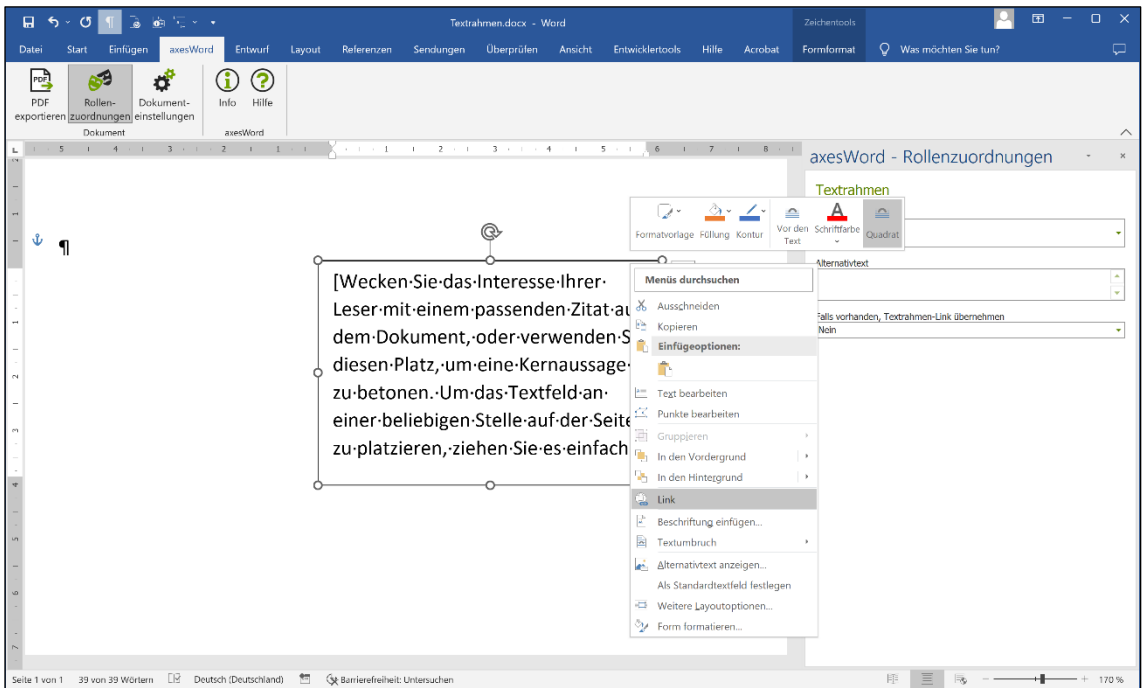

Abbildung 14: Textrahmen mit Kontextmenü

Klicken Sie im Kontextmenü auf Link und geben Sie dann im nachfolgenden Dialogfenster wie gewohnt den Link ein.

Sie können bei diesen Textrahmen-Links mit axesWord® festlegen, ob der Link im PDF übernommen werden soll. Wählen Sie dazu im Dropdown-Listenfeld Falls vorhanden, Textrahmen-Link übernehmen die Option Ja aus.

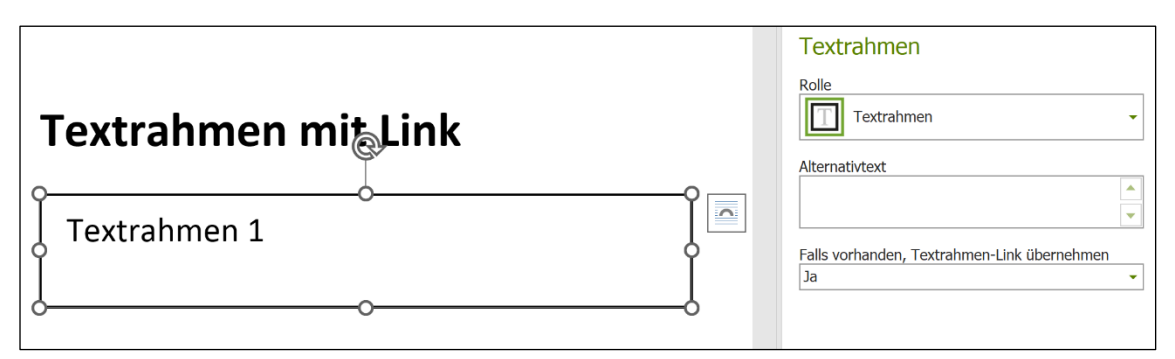

Abbildung 15: axesWord-Einstellungen für Textrahmen-Link

In der nachfolgenden Abbildung sehen Sie das Ergebnis im logischen Strukturbaum im PDF. Der Inhalt des Textrahmens befindet sich in einem "Div"-Strukturelement und dieses wiederum ist innerhalb eines "Link"-Strukturelements angeordnet.

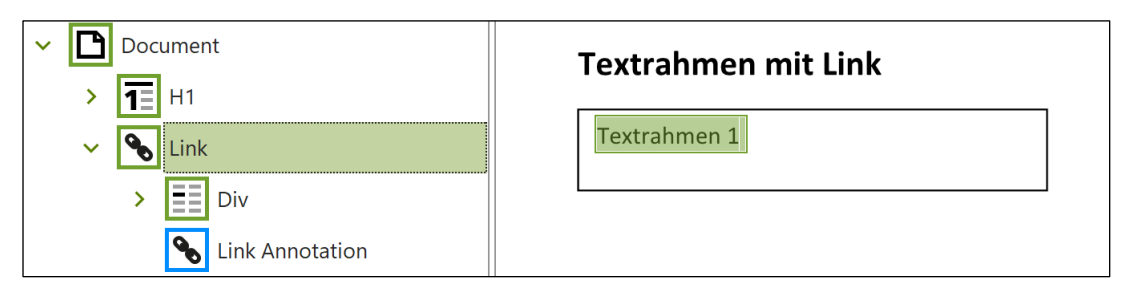

Abbildung 16: Logischer Strukturbaum eines Textrahmen-Links (Ansicht in axesPDF® )

### <span id="page-25-0"></span>**6.5 Links**

- Erstellen Sie aktive Links, welche innerhalb vom Dokument oder auf Webseiten springen.
- Testen Sie ihre Funktion bereits im Word-Dokument.

# <span id="page-25-1"></span>**6.6 Aufzählungen und Listen**

Einfache Listen mit nur einer Ebene werden standardmäßig korrekt umgesetzt.

Für folgende Elemente sind benutzerdefinierte Absatz-Formatvorlagen erforderlich:

- Gegliederte Listen
- Listenfortsetzungen

### <span id="page-25-2"></span>**6.7 Sprache festlegen**

Legen Sie die Sprache Ihrer Inhalte fest, indem Sie diese selektieren und unten links die Sprache prüfen und gegebenenfalls zuweisen.

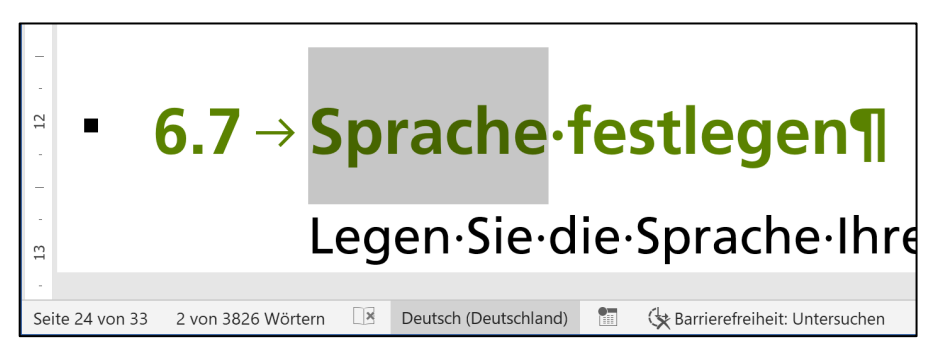

Abbildung 17: Statuszeile mit Darstellung der eingestellten Sprache

Zum Ändern der Sprache klicken Sie auf die eingestellte Sprache. Im Dialogfenster "Sprache" können Sie anschließend die passende Sprache auswählen.

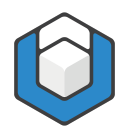

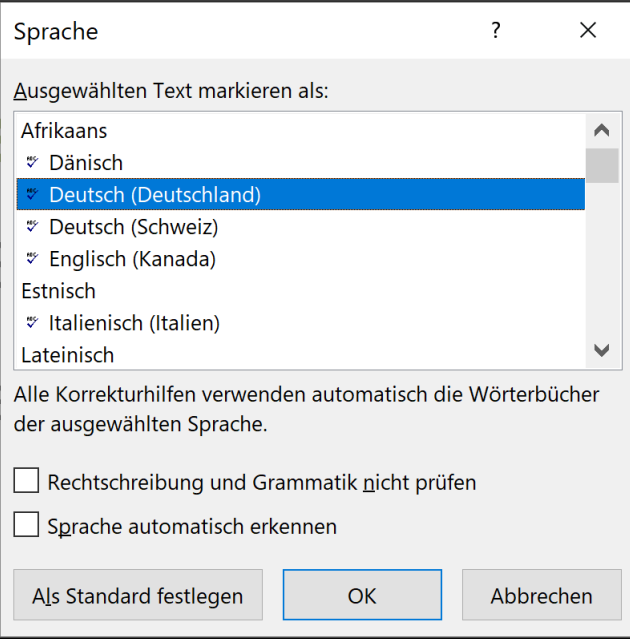

Abbildung 18: Dialogfenster: Sprache

# <span id="page-26-0"></span>**6.8 Dokumenttitel**

Den Dokumenttitel legen Sie am besten bereits vor der Konvertierung in den Dokumenteigenschaften fest.

Klicken Sie dazu im Menüband auf Datei. Im Textfeld Titel können Sie dann den Dokumenttitel editieren.

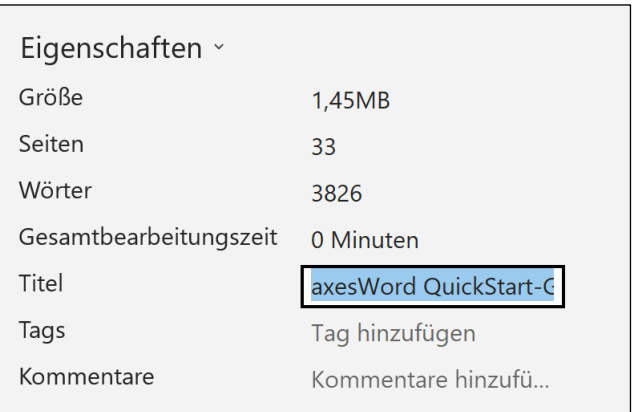

Abbildung 19: Dokumenteigenschaften von Word: Textfeld "Titel"

# <span id="page-26-1"></span>**6.9 Kopf- und Fußzeilen**

Kopf- und/oder Fußzeilen weisen standardmäßig die Rolle Automatisch auf. Das bedeutet, dass die Kopf- und Fußzeilen im Strukturbaum des PDF-Dokuments

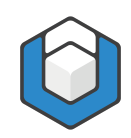

nicht auftauchen. Dies kann jedoch im kontextsensitiven Aufgabenbereich axesWord - Rollenzuordnungen geändert werden:

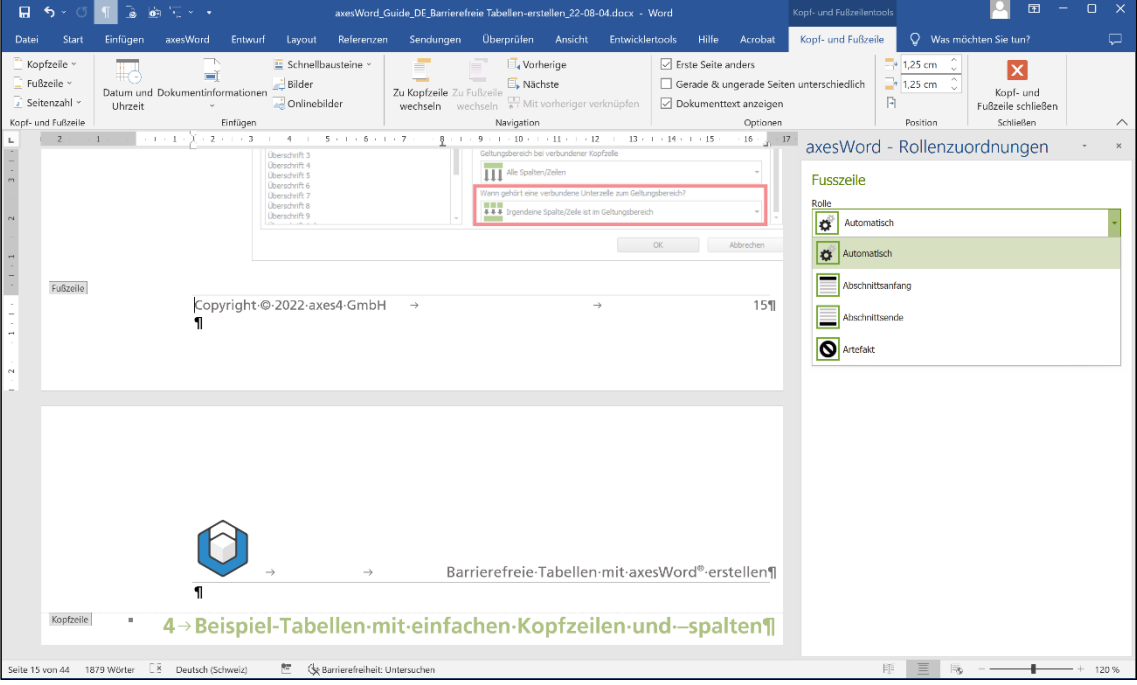

Abbildung 20: Rollenzuordnung für Kopf- bzw. Fußzeile

Wählen Sie die Rolle Abschnittsanfang, wenn die Kopf- oder Fußzeile im Strukturbaum am Anfang des jeweiligen Abschnitts aufgeführt werden soll.

Wählen Sie die Rolle **Abschnittsende**, wenn die Kopf- oder Fußzeile im Strukturbaum am Ende des jeweiligen Abschnitts aufgeführt werden soll.

Mit der Rolle **Artefakt** haben Sie die Möglichkeit, die Kopf- oder Fußzeilen wie dekorative Elemente zu behandeln.

#### Hinweis

Die Rollenzuordnungen können für jeden einzelnen Abschnitt in Ihrem Word-Dokument getrennt festgelegt werden.

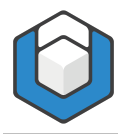

# <span id="page-28-0"></span>**7 Das barrierefreie PDF erstellen**

- 1. Klicken Sie auf die Schaltfläche PDF exportieren
- 2. Im Textfeld PDF-Dateiname können Sie den Dateinamen und auch den Speicherort festlegen. Standardmäßig werden hier der Name und der Speicherort der Word-Datei herangezogen.
- 3. Prüfen Sie, ob im Textfeld Dokumenttitel ein passender Titel angegeben ist. Ändern oder ergänzen Sie diesen falls erforderlich.
- 4. Prüfen Sie, ob im Auswahlfeld Hauptsprache des Dokuments im Dokument die passende primäre Sprache angelegt ist. Ändern Sie diese falls erforderlich.
- 5. Mit dem Aktivieren der Kontrollkästchen-Option PDF in Standardanzeigeprogramm öffnen können Sie festlegen, dass das PDF-Dokument sofort nach der Erstellung mit Ihrem Standardanzeigeprogramm angezeigt wird.
- 6. Mit dem Aktivieren der Kontrollkästchen-Option PDF/A legen Sie fest, dass das PDF-Dokument im PDF/A-Format erzeugt wird.
- 7. Klicken Sie auf die Schaltfläche Erstellen um den Analyse- und Erstellungsprozess zu starten.

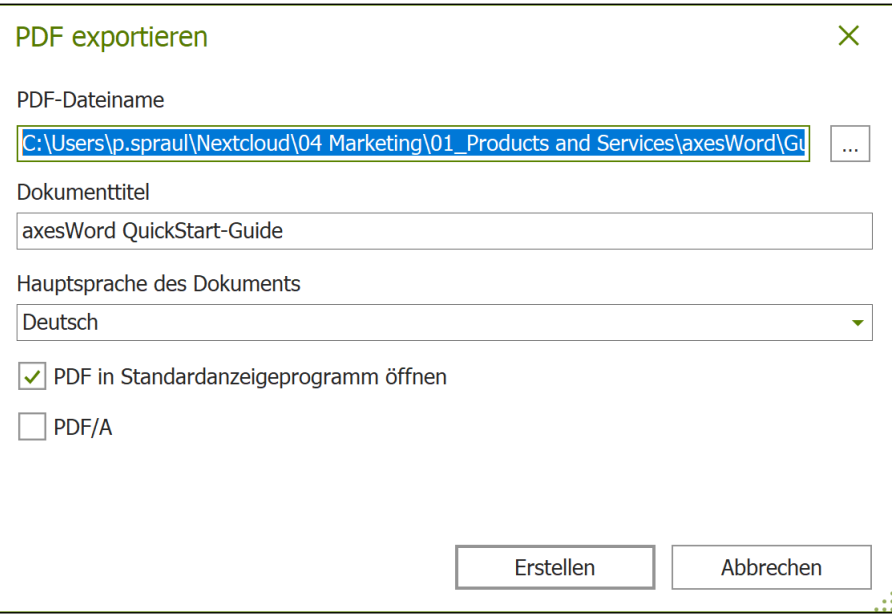

Abbildung 21: Dialogfenster "PDF exportieren"

 $\times$ 

 $1 \div$ 

Abbrechen

**OK** 

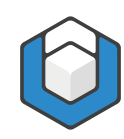

# <span id="page-29-0"></span>**8 Einstellungen für die Ansicht beim Öffnen des PDF**

Sie können mit axesWord® festlegen, wie das PDF in einem Anzeigeprogramm geöffnet werden soll. Klicken sie dazu auf die Schaltfläche Dokumenteinstellungen und im Dialogfenster dann auf die Registerkarte Ansicht beim Öffnen.

Es sind dort bereits alle empfohlenen Standardeinstellungen gesetzt.

Dokumenteinstellungen Rollenzuordnungen Ansicht beim Öffnen Seitenlayout Benutzeroberflächenoptionen Einzelne Seite, fortlaufend  $\ddot{\phantom{1}}$  $\overline{\Box}$ Menüleiste ausblenden Werkzeugleisten ausblenden Sichtbares Navigationsfenster Fenstersteuerelemente ausblenden Lesezeichen  $\ddot{\phantom{1}}$ Fensteroptionen **Text in Fenstertitel** In Vollbildmodus öffnen Dokumenttitel  $\ddot{\phantom{1}}$ Fenster auf Bildschirm zentrieren Vergrösserung Fenster an erste Seite anpassen Seitenbreite an Fenster anpassen  $\tilde{\mathbf{v}}$ Öffnen auf Seite Vergrösserungsfaktor 100 % ÷

Bei Bedarf können Sie diese nach Ihren Wünschen anpassen.

Abbildung 22: Dialogfenster "Dokumenteinstellungen" - Registerkarte "Ansicht beim Öffnen"

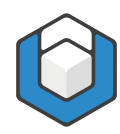

# <span id="page-30-0"></span>**9 Erweiterte Einstellungen**

Sie können mit axesWord® festlegen, wo Fuß-/Endnoten im logischen Strukturbaum positioniert sein sollen. Klicken Sie dazu auf die Schaltfläche Dokumenteinstellungen und dann im Dialogfenster auf die Registerkarte Erweitert.

Die Standardeinstellung ist, dass alle Fuß-/Endnoten (d. h. alle "Note"- Strukturelemente) ganz am Ende des logischen Strukturbaums aufgelistet werden (Menüoption Nach dem Dokument).

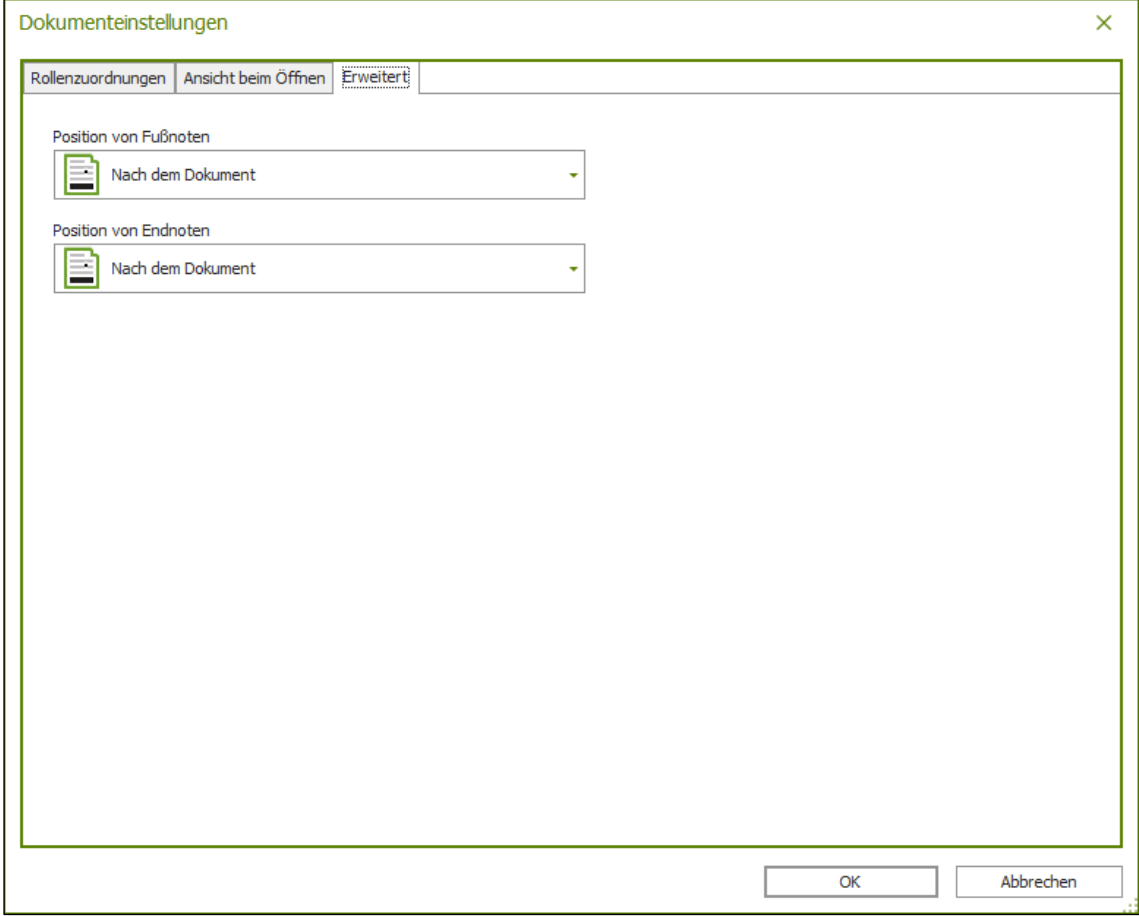

Abbildung 23: Dialogfenster "Dokumenteinstellungen" - Registerkarte "Erweitert"

Falls gewünscht, können Sie diese Einstellung - getrennt für Fuß- und Endnoten ändern, so dass die Fuß- bzw. Endnoten direkt nach dem jeweiligen Absatz aufgelistet werden (wählen Sie dazu die Menüoption Nach dem Absatz aus dem Dropdown-Listenfeld aus).

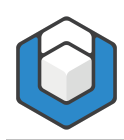

axesWord® QuickStart-Guide

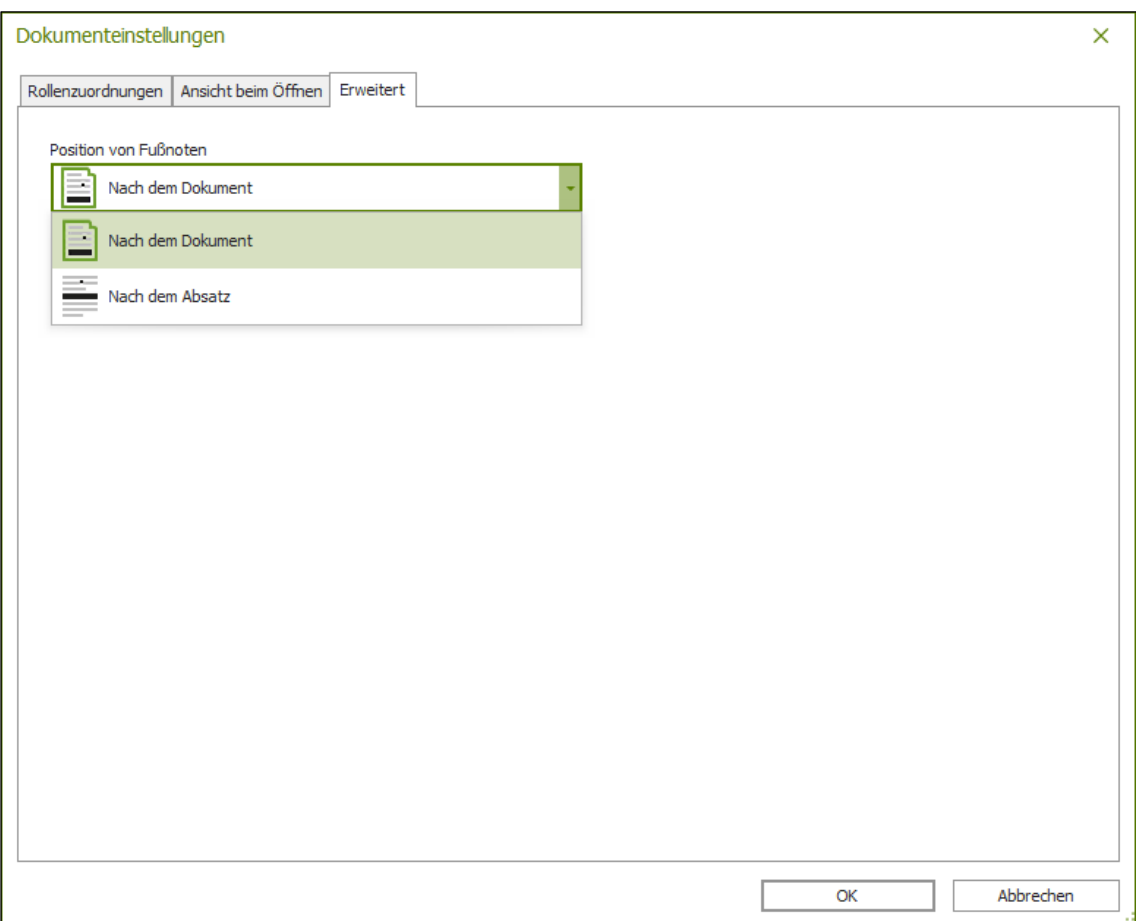

Abbildung 24: Dialogfenster "Dokumenteinstellungen" – Dropdown-Listenfeld "Position von Fußnoten"

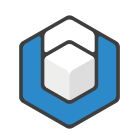

# <span id="page-32-0"></span>**10 Barrierefreiheit Ihres PDF-Dokumentes prüfen**

Überprüfen Sie die Qualität Ihres finalen PDF-Dokumentes mit einem Prüf-Werkzeug, das einen PDF/UA-Check bietet wie beispielsweise der kostenlose PDF Accessibility Checker (PAC) oder die kostenlose Testversion von axesPDF®.

# <span id="page-32-1"></span>**10.1 Prüfwerkzeuge herunterladen**

**10.1.1 PDF Accessibility Checker**

<https://pac.pdf-accessibility.org/de>

#### **10.1.2 axesPDF®**

<https://www.axes4.com/de/produkte-services/axespdf/download>

# <span id="page-32-2"></span>**10.2 Prüfergebnis einschätzen können**

Wenn Sie in Word gut gearbeitet haben, dann erstellt Ihnen axes Word® ein barrierefreies PDF-Dokument, das bei einem automatischen PDF/UA-Check, der alle Maschinen prüfbaren Anforderungen abdeckt, mit lauter grünen Haken abschneidet.

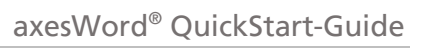

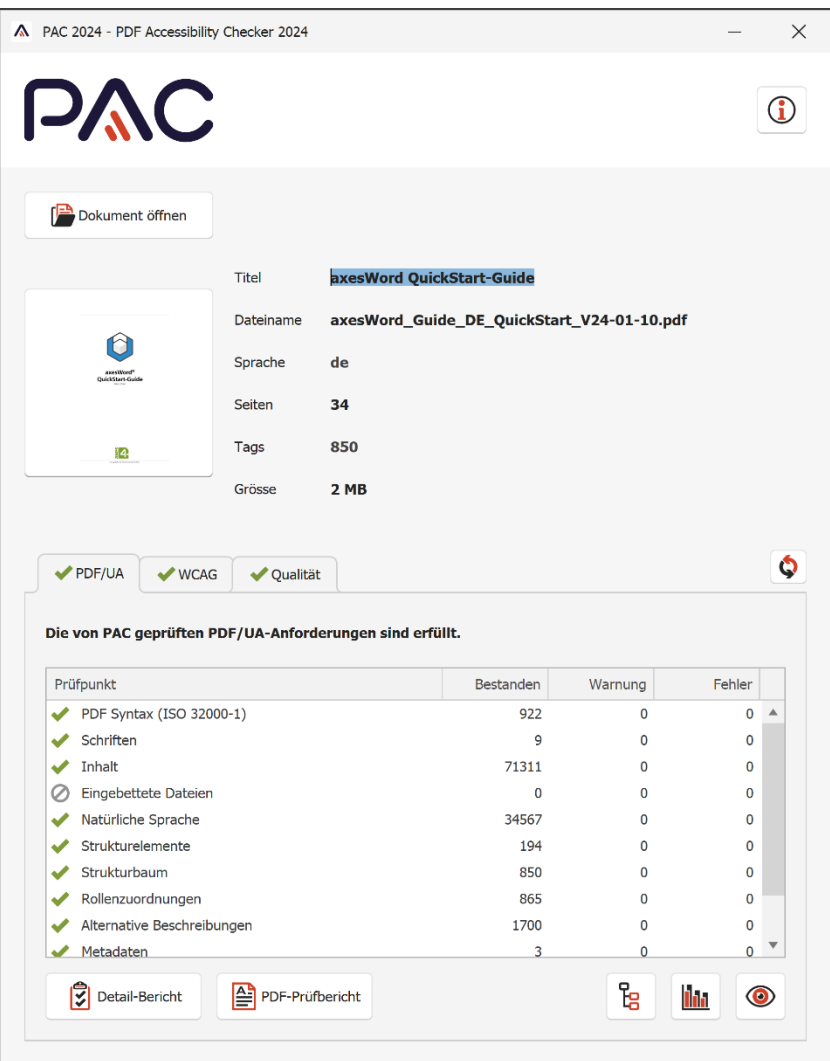

Abbildung 25: PDF/UA Check im PDF Accessibility Checker

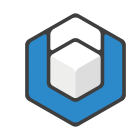

# <span id="page-34-0"></span>**11 Glossar**

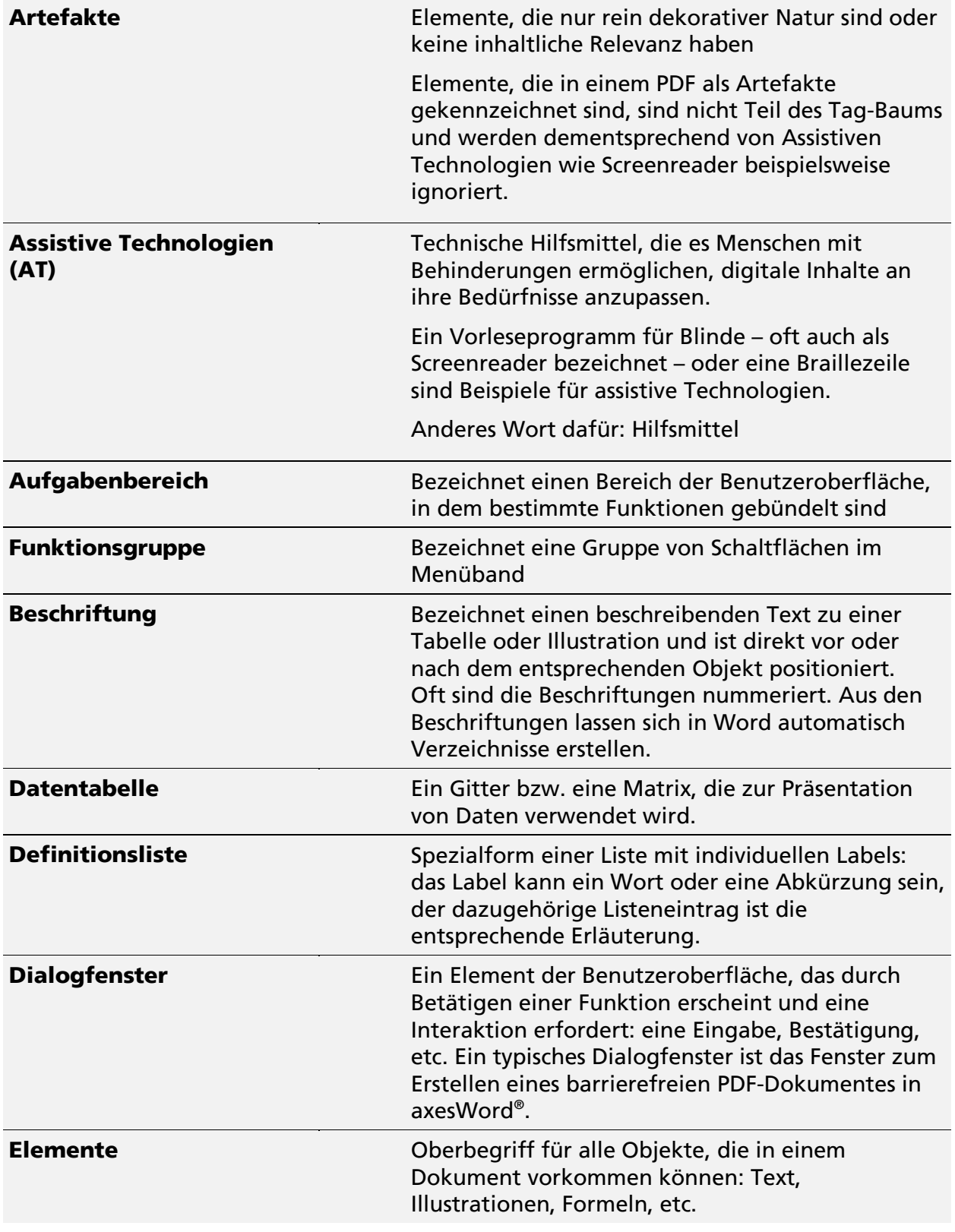

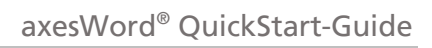

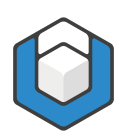

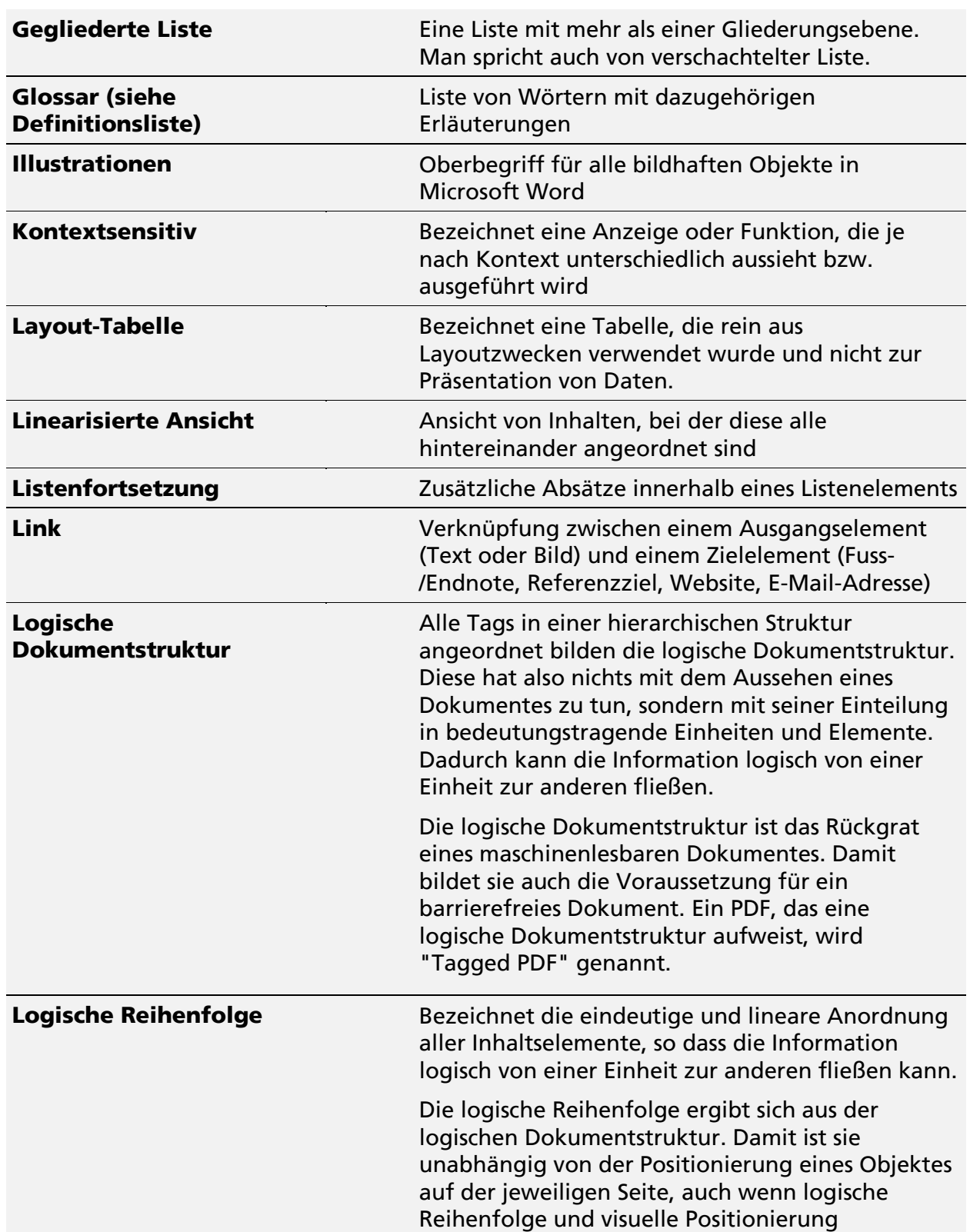

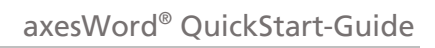

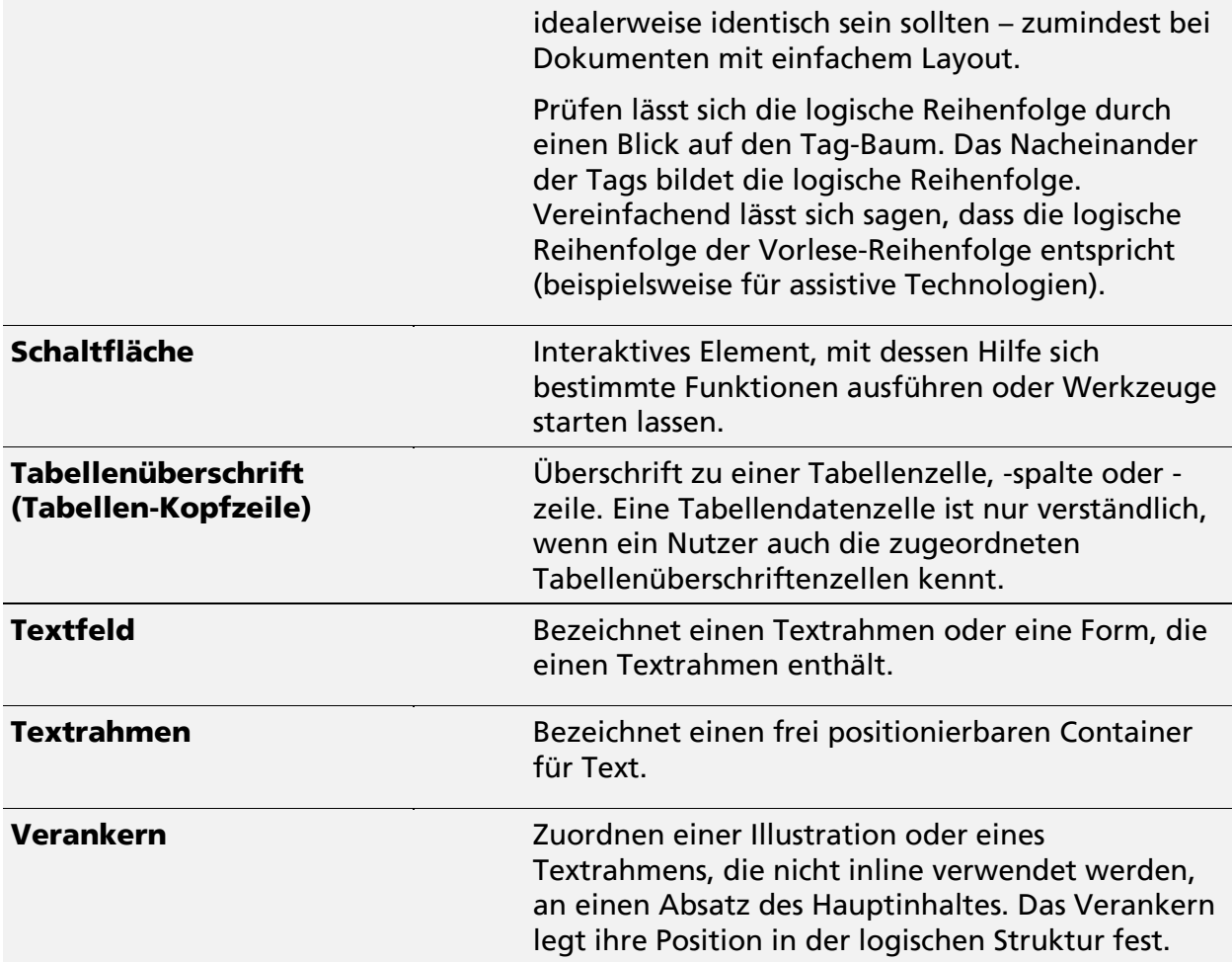